## Dell Precision Workstation T7600 Manual do proprietário

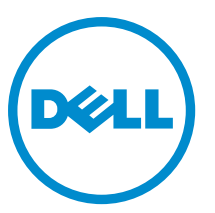

Modelo regulamentar: D02X Tipo regulamentar: D02X001

## <span id="page-1-0"></span>Notas, avisos e advertências

NOTA: Uma NOTA indica informações importantes para melhor utilizar o computador.

AVISO: Um AVISO indica potenciais danos do hardware ou a perda de dados e explica como evitar o problema.

ADVERTÊNCIA: Uma ADVERTÊNCIA indica potenciais danos no equipamento, lesões corporais ou mesmo morte. ∧

#### **©** 2013 Dell Inc.

Λ

Marcas comerciais utilizadas neste texto: Dell™, o logótipo DELL, Dell Precision™, Precision ON™,ExpressCharge™, Latitude™, Latitude ON™, OptiPlex™, Vostro™ e Wi-Fi Catcher™ são marcas comerciais da Dell Inc. Intel®, Pentium®, Xeon®, Core™, Atom™, Centrino® e Celeron® são marcas comerciais registadas ou marcas comerciais da Intel Corporation nos Estados Unidos e em outros países. AMD® é marca comercial registada e AMD Opteron™, AMD Phenom™, AMD Sempron™, AMD Athlon™, ATI Radeon™ e ATI FirePro™ são marcas comerciais da Advanced Micro Devices, Inc. Microsoft®, Windows®, MS-DOS®, Windows Vista®, o botão de iniciar do Windows Vista e Office Outlook® são marcas comerciais ou marcas comerciais registadas da Microsoft Corporation nos Estados Unidos e/ou em outros países. Blu-ray Disc™ é marca comercial de propriedade da Blu-ray Disc Association (BDA) e licenciada para utilização em discos e tocadores. A marca com a palavra Bluetooth® é marca comercial registada e de propriedade da Bluetooth® SIG, Inc. e qualquer utilização de tal marca por parte da Dell é feita sob licença. Wi-Fi® é uma marca comercial registada da Wireless Ethernet Compatibility Alliance, Inc.

2013 - 02

Rev. A02

# Índice

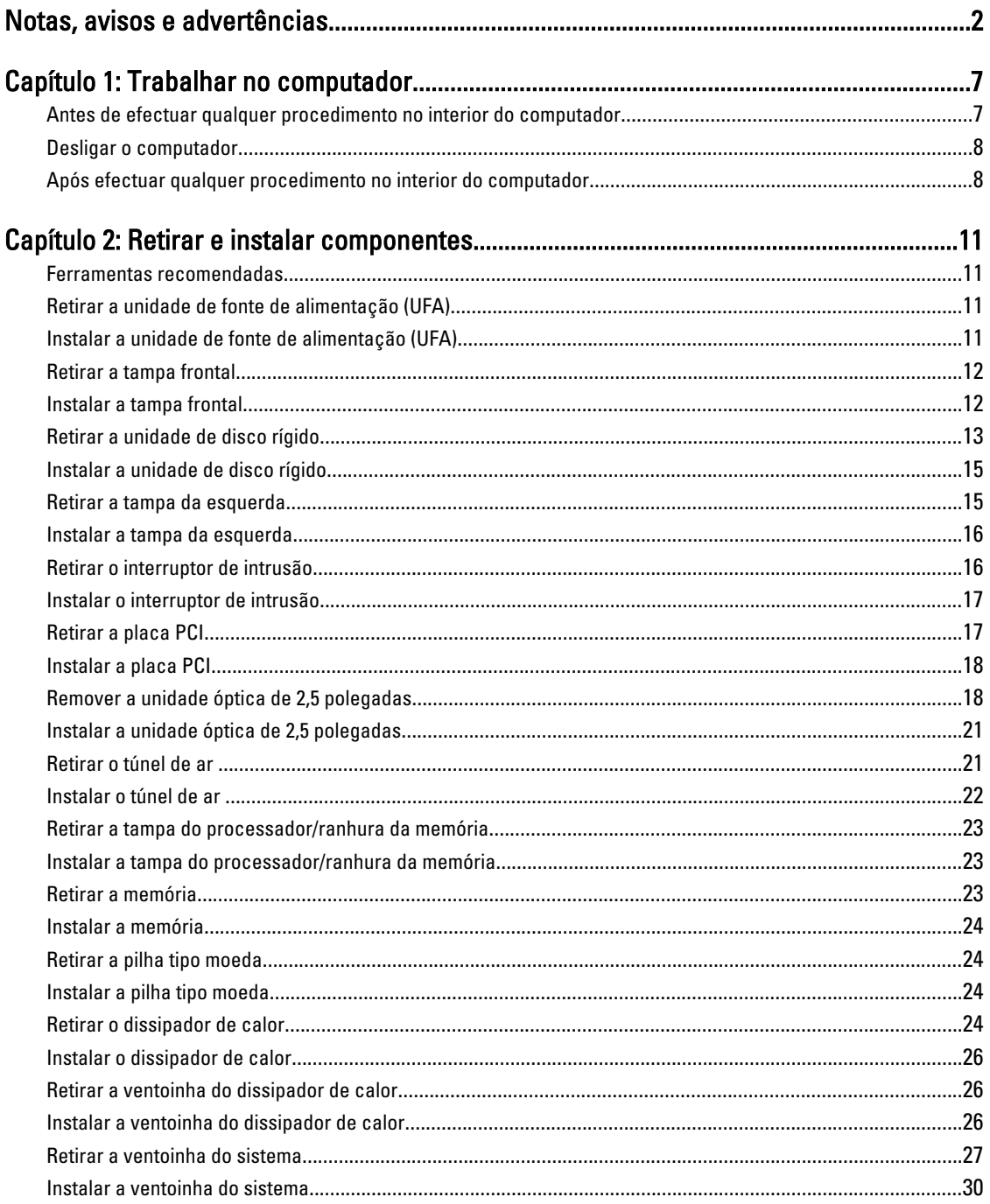

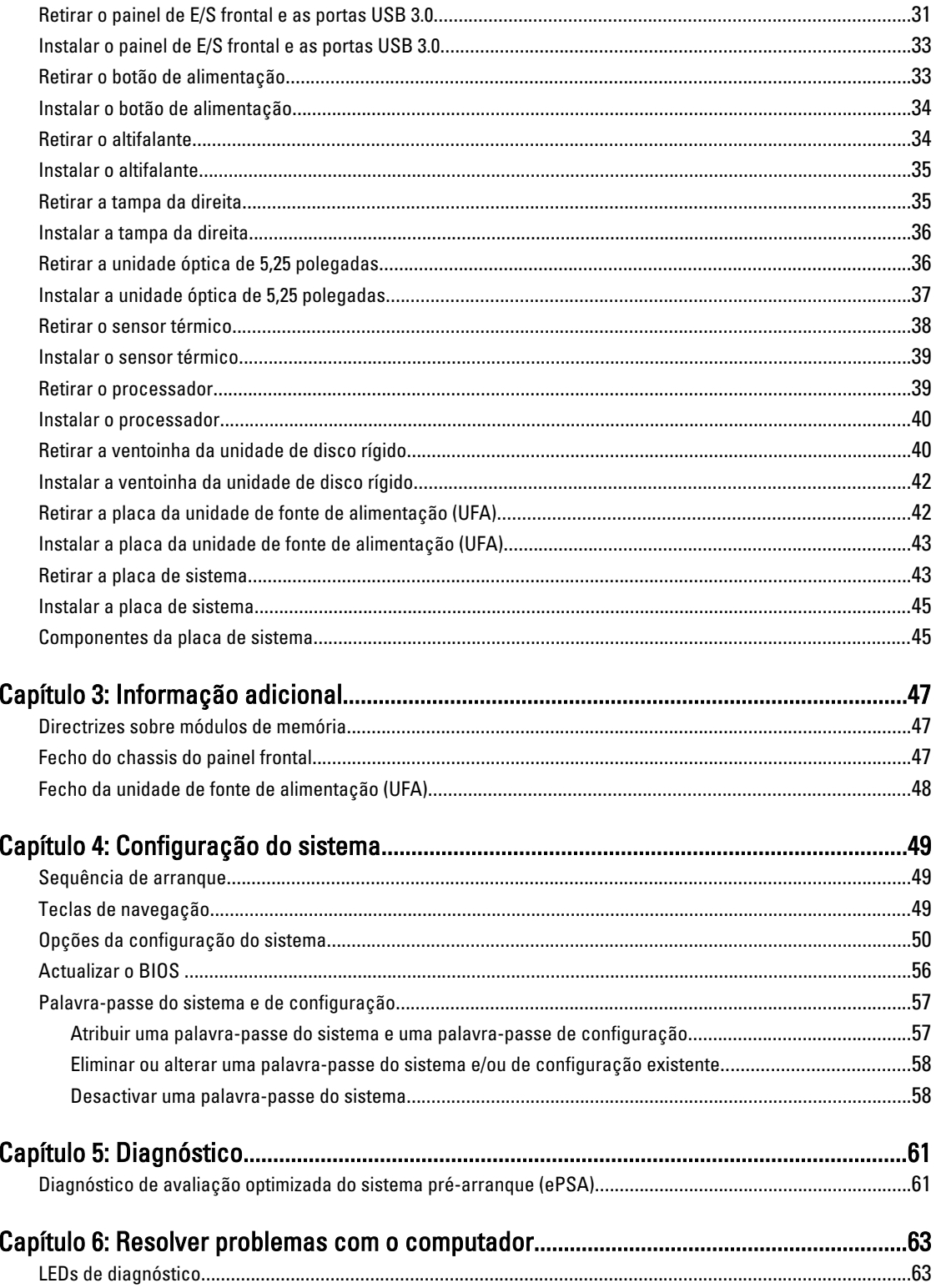

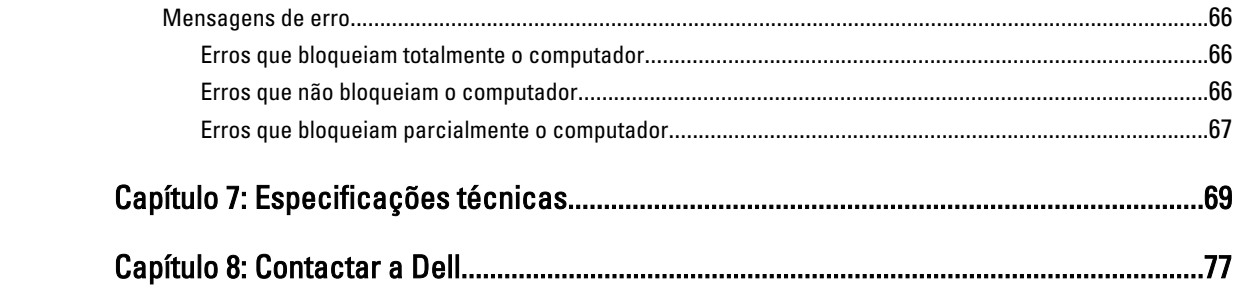

## <span id="page-6-0"></span>Trabalhar no computador

#### Antes de efectuar qualquer procedimento no interior do computador

Utilize as seguintes directrizes de segurança para ajudar a proteger o computador de potenciais danos e para ajudar a garantir a sua segurança pessoal. Salvo indicação em contrário, cada procedimento neste documento pressupõe a existência das seguintes condições:

- Leu as informações de segurança fornecidas com o computador.
- É possível substituir ou, se adquirido em separado, instalar um componente ao efectuar o procedimento de remoção na ordem inversa.

ADVERTÊNCIA: Antes de efectuar qualquer procedimento no interior do computador, leia as informações de segurança fornecidas com o mesmo. Para obter informações adicionais sobre os melhores procedimentos de segurança, consulte a página inicial da conformidade de regulamentos em www.dell.com/regulatory\_compliance .

AVISO: Muitas das reparações só podem ser efectuadas por um técnico de assistência qualificado. Apenas deverá efectuar a resolução de problemas e algumas reparações simples, conforme autorizado na documentação do produto ou como orientado pelo serviço de assistência on-line ou por telefone e pela equipa de suporte. Os danos causados por assistência não autorizada pela Dell não são abrangidos pela garantia. Leia e siga as instruções sobre segurança fornecidas com o produto.

AVISO: Para evitar descargas electrostáticas, ligue-se à terra utilizando uma pulseira antiestática com cabo de ligação à terra ou tocando periodicamente numa superfície metálica não pintada, tal como uma entrada na parte posterior do computador.

AVISO: Manuseie cuidadosamente os componentes e as placas. Não toque nos componentes ou nos contactos da placa. Segure a placa pelas extremidades ou pelo suporte metálico de instalação. Segure nos componentes, como um processador, pelas extremidades e não pelos pinos.

AVISO: Quando desligar um cabo, puxe pelo respectivo conector ou pela patilha e não pelo próprio cabo. Alguns cabos possuem conectores com patilhas de bloqueio. Se estiver a desligar este tipo de cabo, pressione as patilhas de bloqueio antes de desligar o cabo. À medida que puxa os conectores, mantenha-os alinhados para evitar que os pinos do conector dobrem. Do mesmo modo, antes de ligar um cabo, certifique-se de que ambos os conectores estão correctamente orientados e alinhados.

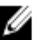

**NOTA:** Pode haver diferenças de aparência entre a cor do seu computador e determinados componentes em relação aos apresentados nas ilustrações deste documento.

Para evitar danificar o computador, execute os seguintes passos antes de começar a efectuar qualquer procedimento no interior do mesmo.

- 1. Certifique-se de que a superfície de trabalho é plana e que está limpa para evitar que a tampa do computador fique riscada.
- 2. Desligue o computador (consulte Desligar o computador).

1

<span id="page-7-0"></span>AVISO: Para desligar um cabo de rede, desligue primeiro o cabo do computador e, em seguida, desligue o cabo do dispositivo de rede.

- 3. Desligue todos os cabos de rede do computador.
- 4. Desligue o computador e todos os dispositivos a ele ligados das respectivas tomadas eléctricas.
- 5. Pressione sem soltar o botão de alimentação enquanto o computador é desligado para ligar a placa de sistema à terra.
- 6. Retire a tampa.

AVISO: Antes de tocar em qualquer parte interior do computador, ligue-se à terra tocando numa superfície metálica não pintada, tal como o metal na parte posterior do computador. Enquanto trabalha, toque periodicamente numa superfície metálica não pintada para dissipar a electricidade estática, uma vez que esta pode danificar os componentes internos.

#### Desligar o computador

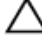

AVISO: Para evitar a perda de dados, guarde e feche todos os ficheiros abertos e saia de todos os programas abertos antes de desligar o computador.

- 1. Encerrar o sistema operativo:
	- No Windows 8:
		- \* Utilizando um dispositivo com a funcionalidade de toque:
			- a. Passe o dedo a partir da margem direita do ecrã, abra o menu Atalhos e seleccione Definições.
			- b. Seleccione o  $\mathbb O$  e depois seleccione Encerrar
		- Utilizando um rato:
			- a. Aponte para o canto superior direito do ecrã e clique em Definições.
			- b. Clique no  $\mathbb O$  e depois seleccione Encerrar.
	- No Windows 7:
		- 1. Clique em Iniciar<sup>es</sup>
		- 2. Clique em Encerrar.

ou

- 1. Clique em Iniciar <sup>19</sup>
- 2. Clique na seta no canto inferior direito do menu Iniciar, conforme ilustrado abaixo e, em seguida,

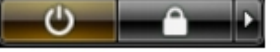

- clique em Encerrar.
- 2. Certifique-se de que o computador e todos os dispositivos anexados se encontram desligados. Se o computador e os dispositivos a estes ligados não se tiverem desligado automaticamente quando encerrou o sistema operativo, mantenha premido o botão de alimentação durante cerca de 6 segundos para os desligar.

## Após efectuar qualquer procedimento no interior do computador

Uma vez concluído o procedimento de reposição de componente, certifique-se de que liga os dispositivos externos, placas e cabos antes de ligar o computador.

1. Volte a colocar a tampa.

AVISO: Para ligar um cabo de rede, ligue em primeiro lugar o cabo ao dispositivo de rede e, em seguida, ligue-o ao computador.

- 2. Ligue todos os cabos de telefone ou de rede ao computador.
- 3. Ligue o computador e todos os dispositivos anexados às respectivas tomadas eléctricas.
- 4. Ligue o computador.
- 5. Se for necessário, verifique se o computador funciona correctamente, executando o Dell Diagnostics.

## <span id="page-10-0"></span>Retirar e instalar componentes

Esta secção fornece informações detalhadas sobre como retirar ou instalar os componentes do computador.

## Ferramentas recomendadas

Os procedimentos descritos neste documento podem requerer as seguintes ferramentas:

- Chave de parafusos de ponta chata pequena
- Chave de parafusos Phillips
- Instrumento aguçado em plástico

## Retirar a unidade de fonte de alimentação (UFA)

- 1. Siga os procedimentos indicados em Antes de efectuar qualquer procedimento no interior do computador.
- 2. Se a UFA estiver bloqueada, remova o parafuso para desbloqueá-la. Para mais informações, consulte a funcionalidade de bloqueio da UFA.
- 3. Pressione e mantenha assim a patilha azul e, em seguida, puxe a unidade de fonte de alimentação para fora do computador.

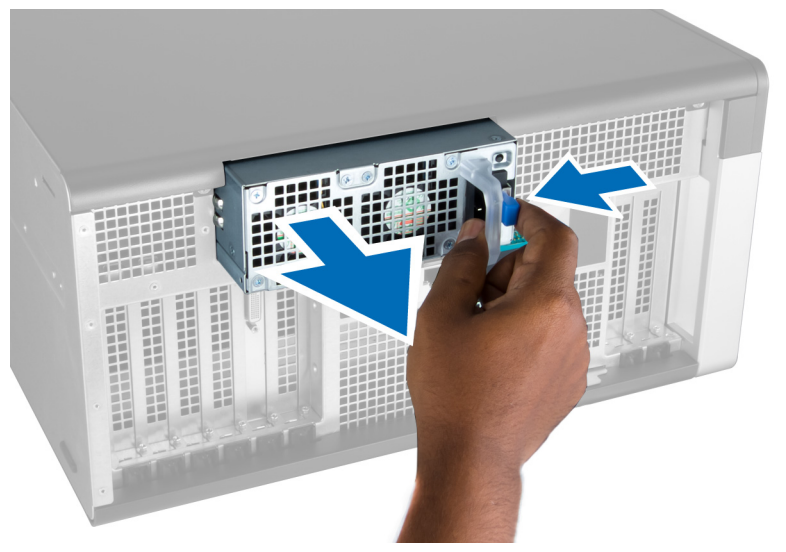

## Instalar a unidade de fonte de alimentação (UFA)

- 1. Segure na pega da PSU e empurre a unidade para dentro do respectivo compartimento até que encaixe no lugar.
- 2. Siga os procedimentos indicados em Após efectuar qualquer procedimento no interior do computador.

## <span id="page-11-0"></span>Retirar a tampa frontal

- NOTA: É possível fixar a tampa frontal utilizando o fecho do chassis do painel frontal. Para mais informações sobre Ø o fecho do chassis do painel frontal, consulte Informação adicional — Fecho do chassis do painel frontal.
- 1. Siga os procedimentos indicados em Antes de efectuar qualquer procedimento no interior do computador.
- 2. Pressione o trinco de desbloqueio da tampa frontal.

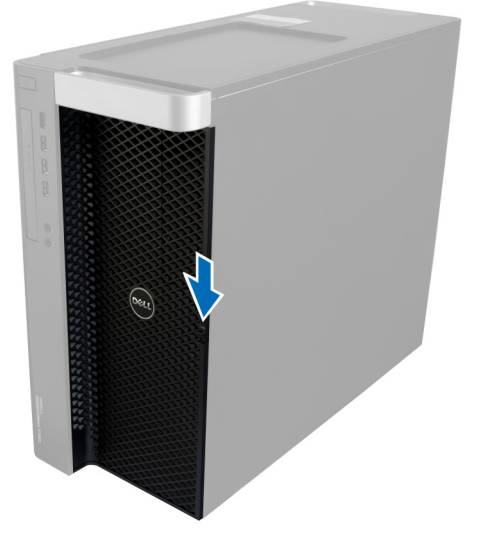

3. Mantenha o trinco pressionado e puxe a tampa frontal para fora para retirá-la do computador.

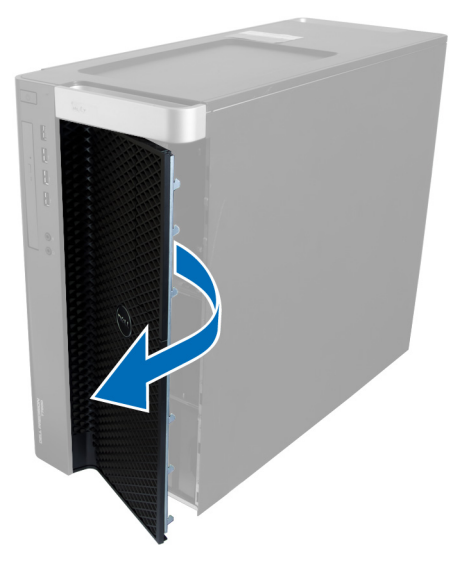

## Instalar a tampa frontal

- 1. Coloque a tampa frontal no computador.
- 2. Exerça pressão sobre a tampa frontal até que encaixe no lugar.
- 3. Siga os procedimentos indicados em Após efectuar qualquer procedimento no interior do computador.

## <span id="page-12-0"></span>Retirar a unidade de disco rígido

- 1. Siga os procedimentos indicados em Antes de efectuar qualquer procedimento no interior do computador.
- 2. Retire a tampa frontal.
- 3. Puxe o gancho do suporte da unidade de disco rígido para fora.

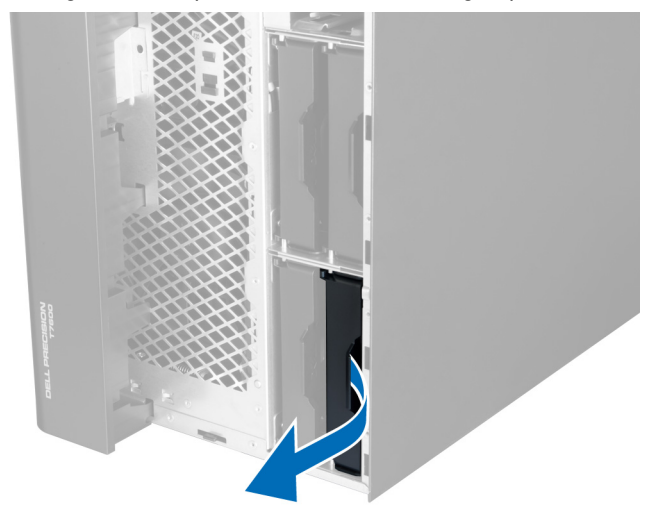

4. Faça deslizar o suporte da unidade de disco rígido para fora para retirá-la do computador.

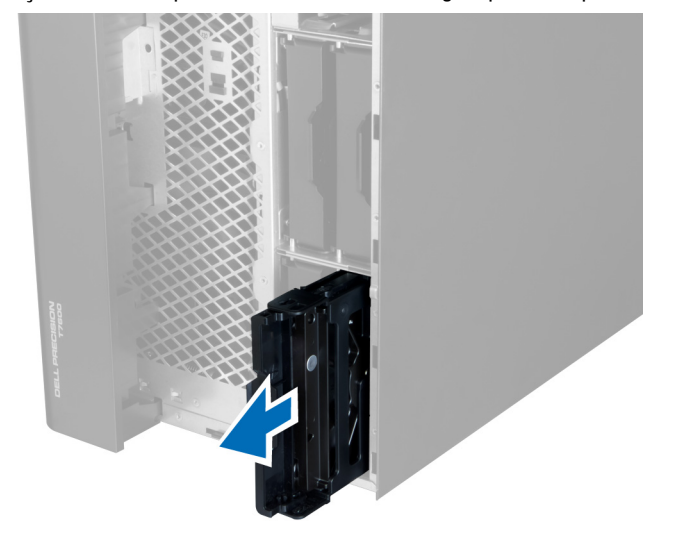

5. Se estiver instalada uma segunda unidade de disco rígido, puxe para fora o gancho do suporte da segunda unidade de disco rígido.

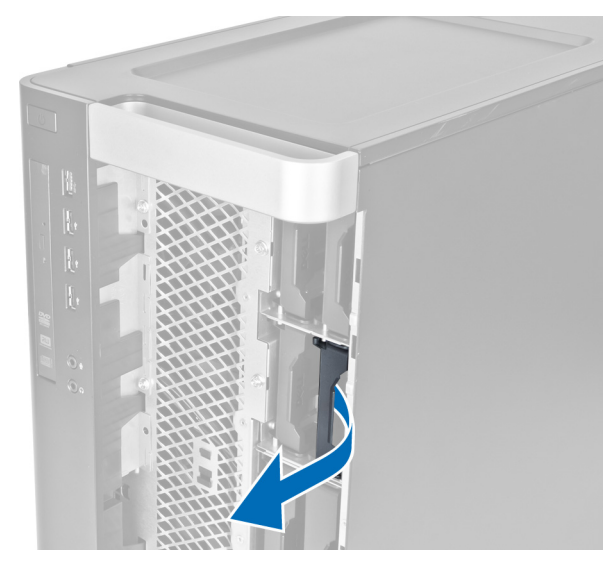

6. Faça deslizar o suporte da segunda unidade de disco rígido para fora para retirá-la do computador.

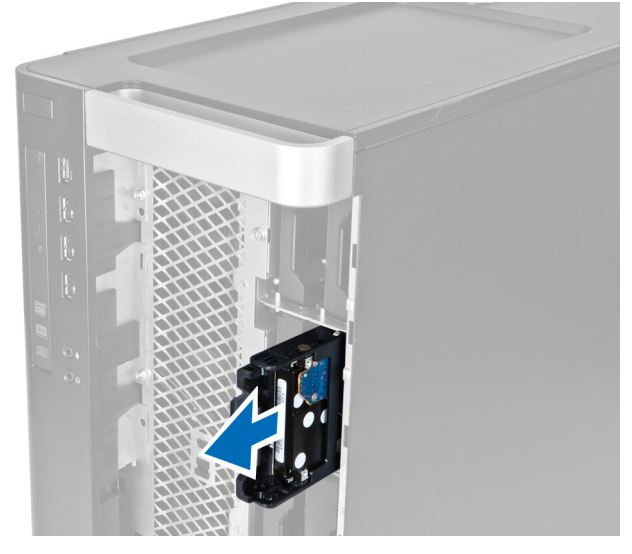

7. Flicta o suporte da unidade de disco rígido em ambas as extremidades para soltar a unidade de disco rígido.

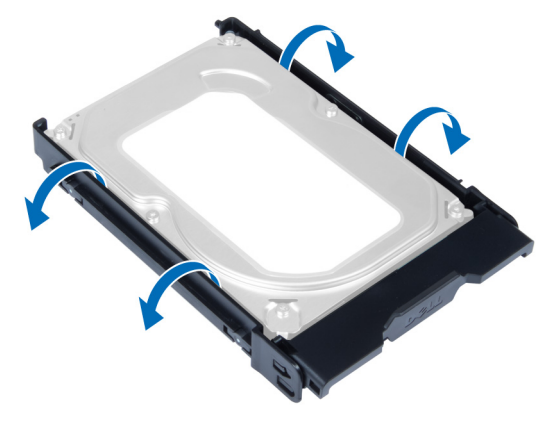

8. Levante a unidade de disco rígido para retirá-la do respectivo suporte.

<span id="page-14-0"></span>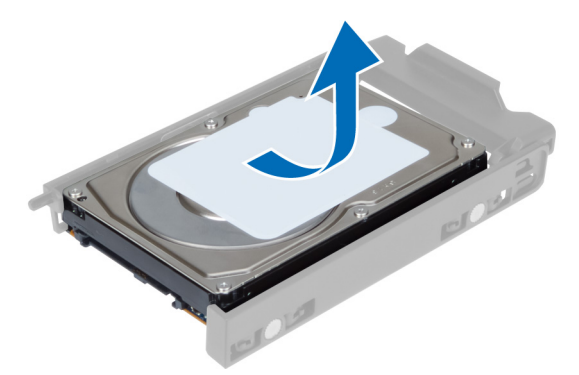

9. Se estiver instalada uma unidade de disco rígido de 2,5 polegadas, empurre os grampos de fixação para fora e levante a unidade para a retirar do compartimento da unidade de disco rígido de 3,5 polegadas.

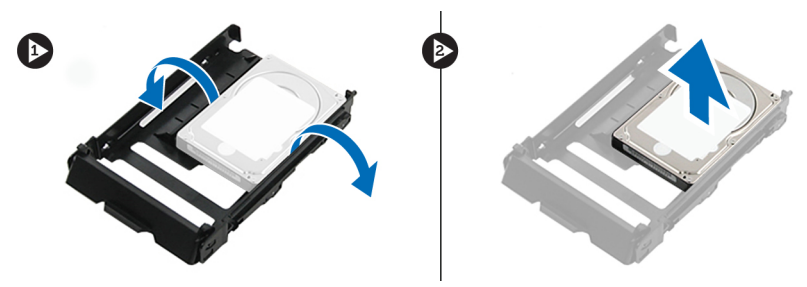

## Instalar a unidade de disco rígido

- 1. Flicta o suporte da unidade de disco rígido e depois introduza a unidade no suporte.
- 2. Faça deslizar o suporte da unidade de disco rígido para dentro do respectivo compartimento e feche o gancho do suporte da unidade de disco rígido.
- 3. Instale a tampa frontal.
- 4. Siga os procedimentos indicados em Após efectuar qualquer procedimento no interior do computador.

## Retirar a tampa da esquerda

- 1. Siga os procedimentos indicados em Antes de efectuar qualquer procedimento no interior do computador.
- 2. Puxe o trinco de desbloqueio da tampa que se encontra na parte lateral do computador.

<span id="page-15-0"></span>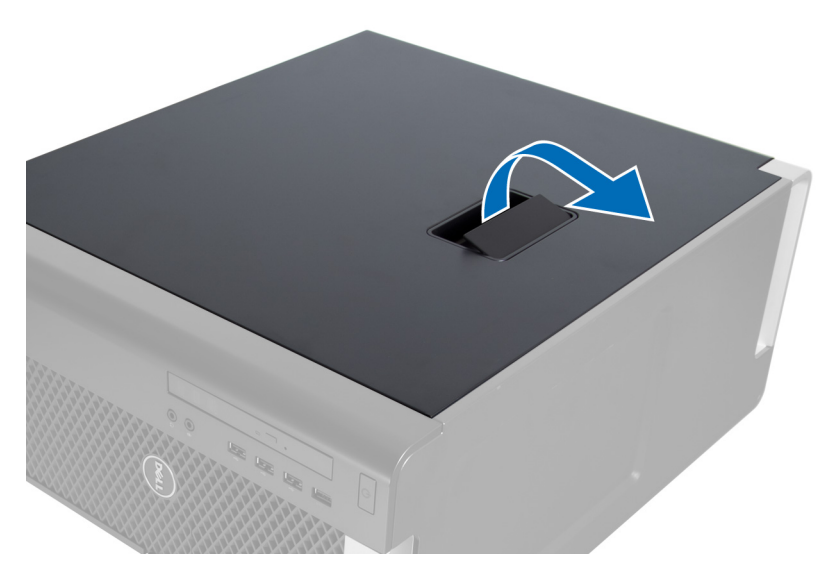

3. Levante a tampa num ângulo de 45 graus e retire-a do computador.

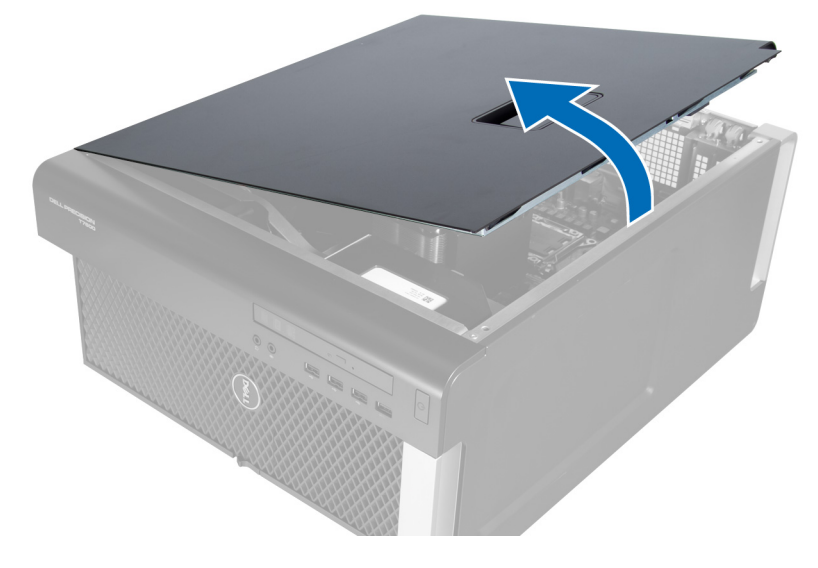

## Instalar a tampa da esquerda

- 1. Coloque a tampa do computador no chassis.
- 2. Exerça pressão sobre a tampa até que encaixe no lugar.
- 3. Siga os procedimentos indicados em Após efectuar qualquer procedimento no interior do computador.

## Retirar o interruptor de intrusão

- 1. Siga os procedimentos indicados em Antes de efectuar qualquer procedimento no interior do computador.
- 2. Retire a tampa da esquerda.
- 3. Pressione o trinco de desbloqueio do interruptor de intrusão e desligue o conector da placa de sistema. a) Retire o cabo do interruptor de intrusão do chassis.

<span id="page-16-0"></span>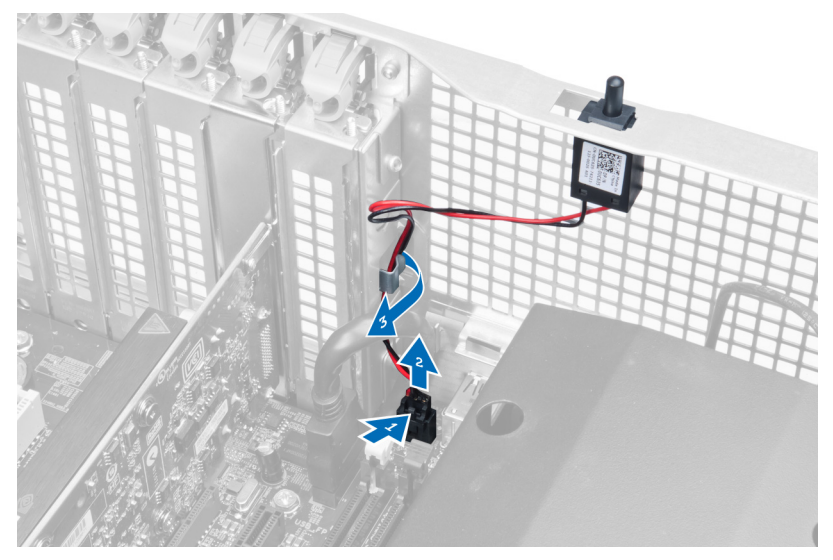

4. Empurre o interruptor de intrusão para baixo e retire-o do computador.

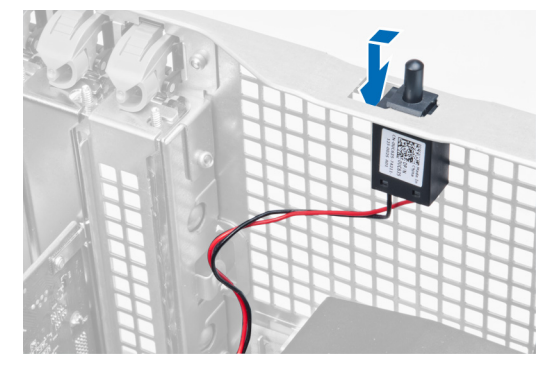

## Instalar o interruptor de intrusão

- 1. Instale o interruptor de intrusão no respectivo suporte no chassis.
- 2. Encaminhe o cabo do interruptor de intrusão à volta dos grampos no chassis e instale o conector na placa de sistema.
- 3. Instale a tampa da esquerda.
- 4. Siga os procedimentos indicados em Após efectuar qualquer procedimento no interior do computador.

## Retirar a placa PCI

- 1. Siga os procedimentos indicados em Antes de efectuar qualquer procedimento no interior do computador.
- 2. Retire a tampa da esquerda.
- 3. Abra o trinco de plástico que fixa a placa PCI à ranhura.

<span id="page-17-0"></span>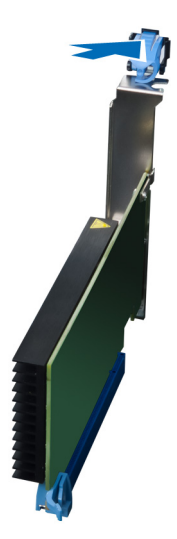

4. Empurre o trinco para baixo e puxe a placa PCI afastando-a do computador.

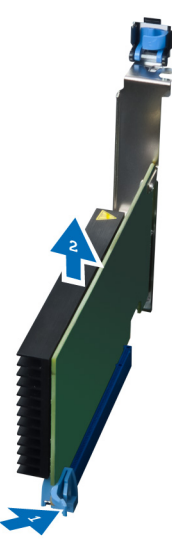

## Instalar a placa PCI

- 1. Empurre a placa de expansão para dentro da ranhura da placa e prenda o trinco.
- 2. Instale o trinco de plástico que fixa a placa PCI à ranhura.
- 3. Instale a tampa da esquerda.
- 4. Siga os procedimentos indicados em Após efectuar qualquer procedimento no interior do computador.

## Remover a unidade óptica de 2,5 polegadas

- 1. Siga os procedimentos indicados em Antes de efectuar qualquer procedimento no interior do computador.
- 2. Retire a tampa da esquerda.
- 3. Retire o cabo de dados da parte de trás da unidade óptica.

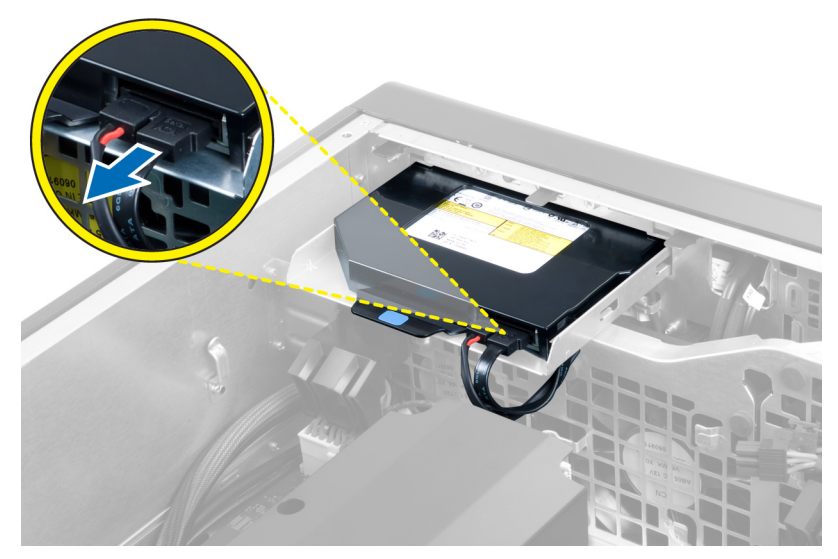

4. Retire o cabo de alimentação da parte de trás da unidade óptica.

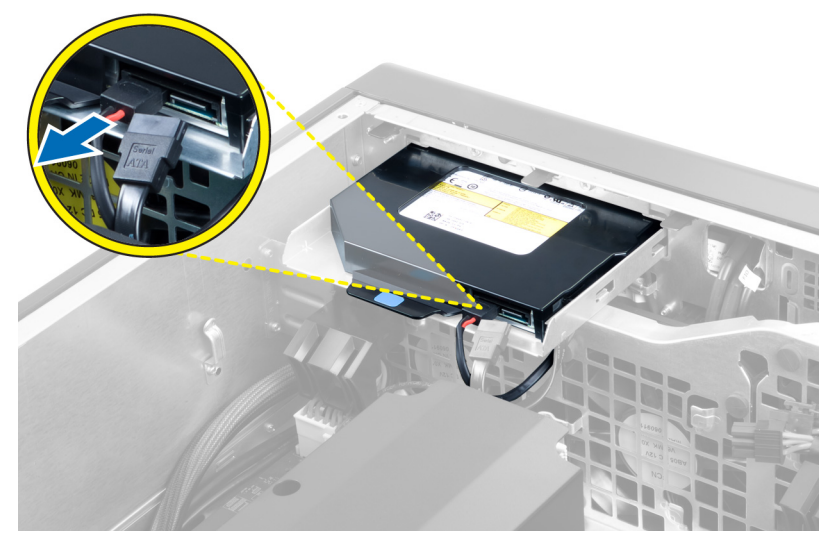

5. Empurre para baixo a patilha de desbloqueio azul para abrir os trincos que fixam a unidade óptica.

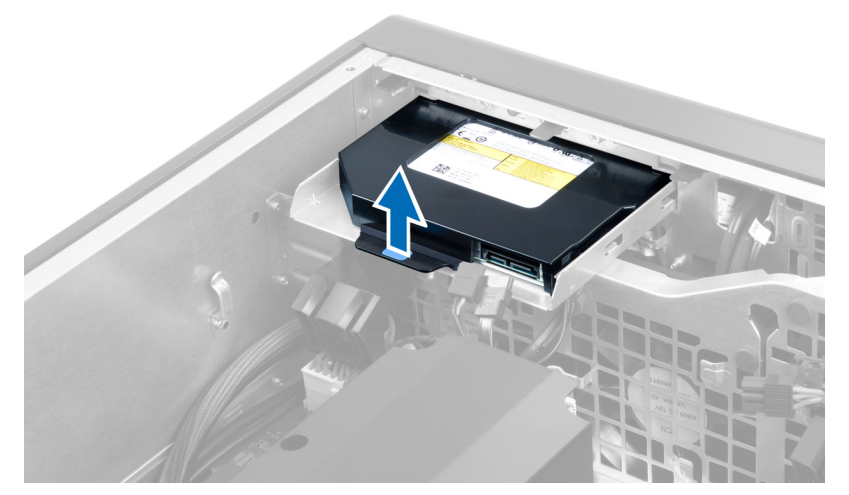

6. Faça deslizar a unidade óptica para fora do respectivo compartimento e levante-a para retirá-la do computador.

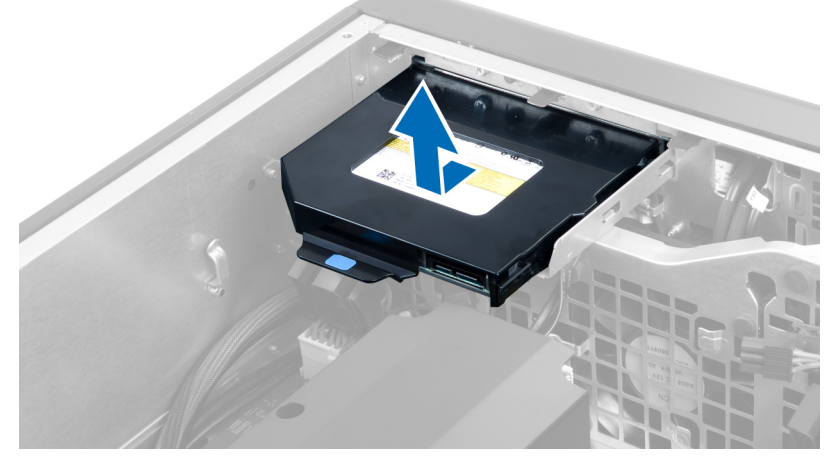

7. Flicta os trincos do suporte da unidade óptica para fora, para soltar a unidade óptica do suporte.

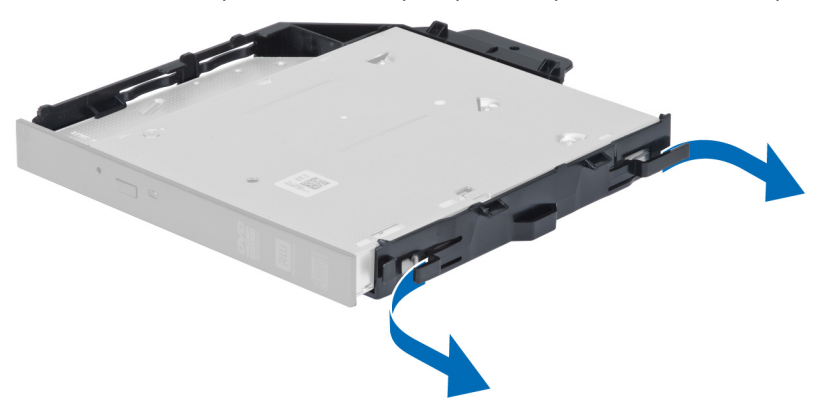

8. Levante a unidade óptica e retire-a do suporte.

<span id="page-20-0"></span>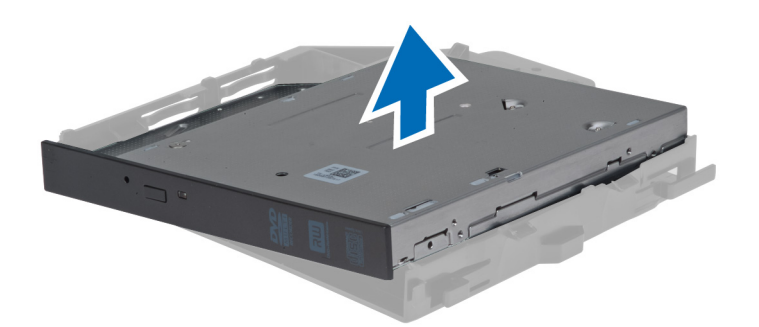

## Instalar a unidade óptica de 2,5 polegadas

- 1. Faça deslizar a unidade óptica para dentro do respectivo compartimento e certifique-se de que ficou bem encaixada.
- 2. Ligue o cabo de alimentação e o cabo de dados à parte de trás da unidade óptica.
- 3. Instale a tampa da esquerda.
- 4. Siga os procedimentos indicados em Após efectuar qualquer procedimento no interior do computador.

## Retirar o túnel de ar

- NOTA: O túnel de ar é um componente opcional e o seu computador poderá não incluí-lo. Ø
- 1. Siga os procedimentos indicados em Antes de efectuar qualquer procedimento no interior do computador.
- 2. Retirar:
	- a) tampa da esquerda
	- b) unidade óptica
- 3. Empurre para baixo as patilhas de fixação azuis em cada extremidade do túnel de ar e levante o módulo do túnel de ar.

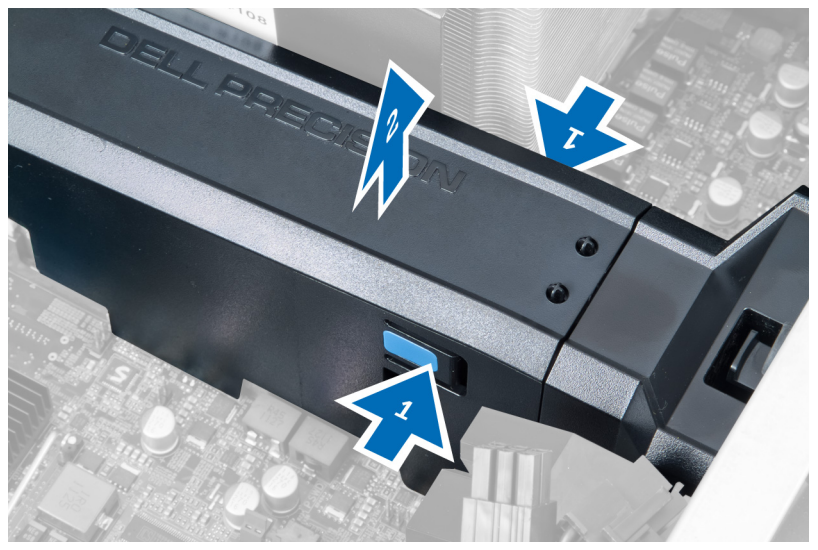

4. Empurre para baixo o trinco de desbloqueio na outra extremidade do módulo do túnel de ar para o soltar do chassis.

<span id="page-21-0"></span>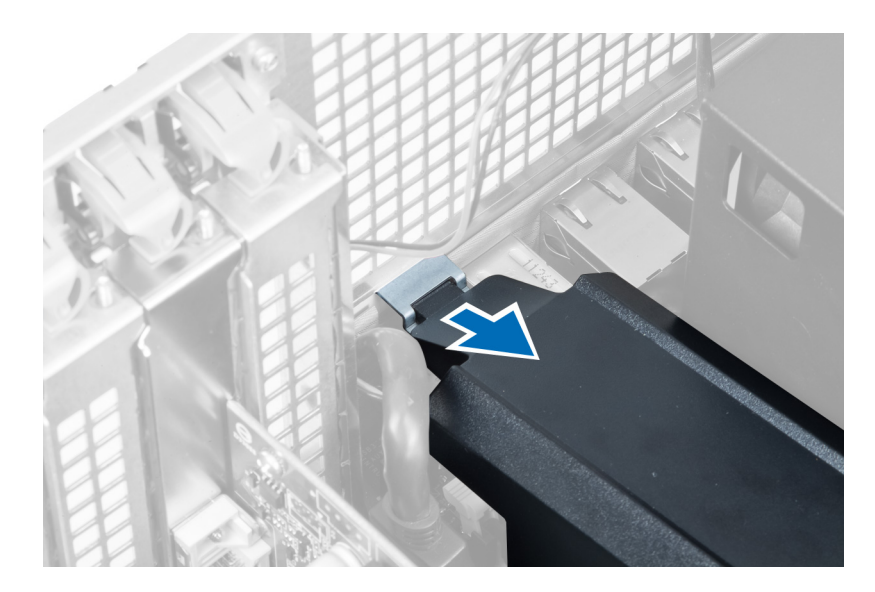

5. Empurre para baixo o trinco de desbloqueio na base do túnel de ar e levante-o para retirá-lo do computador.

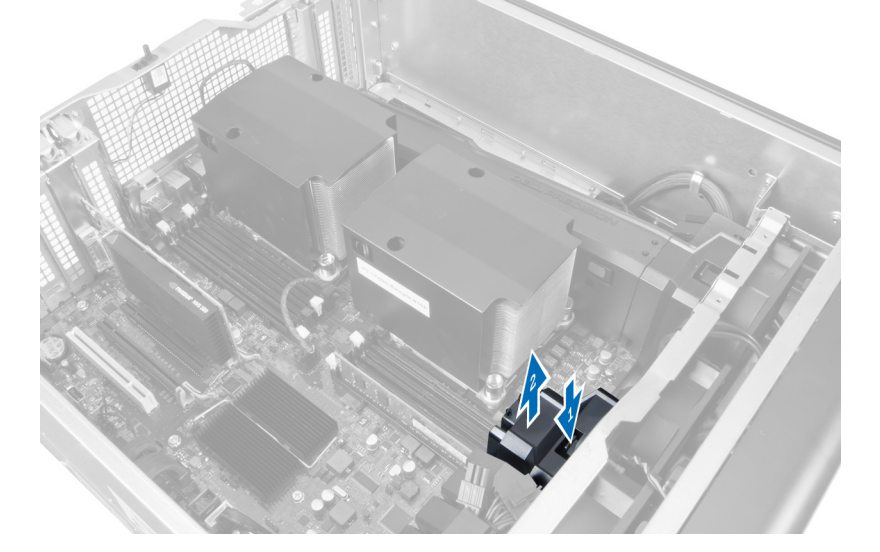

6. Repita os passos indicados para remover o segundo módulo do túnel de ar do computador.

## Instalar o túnel de ar

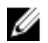

NOTA: O túnel de ar é um componente opcional e o seu computador poderá não incluí-lo.

- 1. Instale a base do túnel de ar no chassis do computador.
- 2. Monte o módulo do túnel de ar na base e empurre-o para baixo até que encaixe no lugar.
- 3. Instalar:
	- a) unidade óptica
	- b) tampa da esquerda
- 4. Siga os procedimentos indicados em Após efectuar qualquer procedimento no interior do computador.

## <span id="page-22-0"></span>Retirar a tampa do processador/ranhura da memória

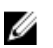

NOTA: A tampa é um componente opcional que cobre o processador adicional e as ranhuras de memória. O computador poderá não incluir a tampa.

- 1. Siga os procedimentos indicados em Antes de efectuar qualquer procedimento no interior do computador.
- 2. Retire a tampa da esquerda
- 3. Abra os trincos de fixação que fixam a tampa do processador/ranhura da memória.

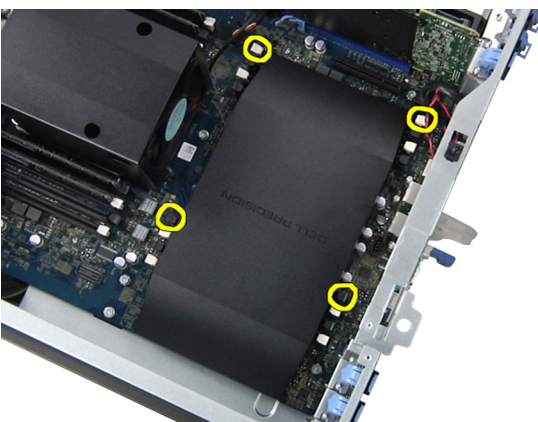

4. Retire a tampa do processador/ranhura da memória do computador.

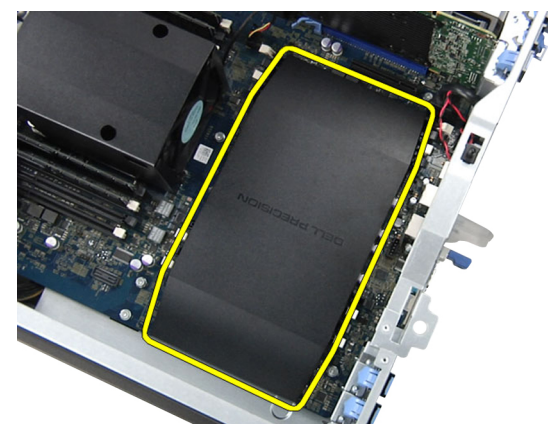

## Instalar a tampa do processador/ranhura da memória

- 1. Coloque a tampa do processador/ranhura da memória no respectivo compartimento no computador.
- 2. Pressione os grampos de fixação para fixar a tampa do processador/ranhura da memória.
- 3. Instale a tampa da esquerda
- 4. Siga os procedimentos indicados em Após efectuar qualquer procedimento no interior do computador.

## Retirar a memória

- 1. Siga os procedimentos indicados em Antes de efectuar qualquer procedimento no interior do computador.
- 2. Retire a tampa da esquerda.

<span id="page-23-0"></span>3. Pressione as patilhas de retenção da memória em cada um dos lados do módulo de memória e levante o módulo de memória para cima para o retirar do computador.

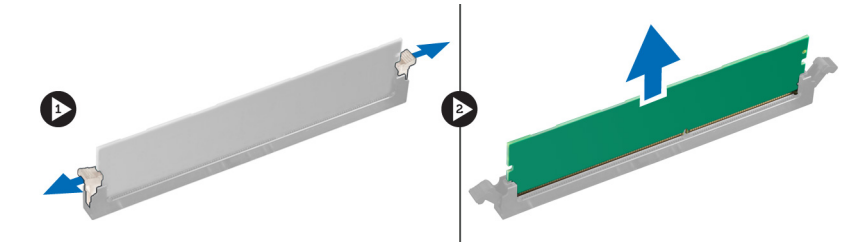

## Instalar a memória

- 1. Introduza o módulo de memória no respectivo encaixe.
- 2. Faça pressão no módulo de memória até que os grampos de fixação o fixem no sítio.
- 3. Instale a tampa da esquerda.
- 4. Siga os procedimentos indicados em Após efectuar qualquer procedimento no interior do computador.

## Retirar a pilha tipo moeda

- 1. Siga os procedimentos indicados em Antes de efectuar qualquer procedimento no interior do computador.
- 2. Retire a tampa da esquerda.
- 3. Pressione e afaste o trinco de desbloqueio da bateria para que esta se solte do encaixe e, em seguida, retire a pilha tipo moeda do computador.

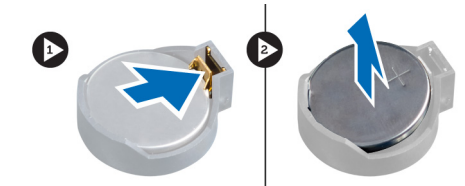

## Instalar a pilha tipo moeda

- 1. Coloque a pilha tipo moeda na ranhura da placa de sistema.
- 2. Pressione a pilha tipo moeda até que o trinco de desbloqueio volte ao sítio, fixando a bateria.
- 3. Instale a tampa da esquerda.
- 4. Siga os procedimentos indicados em Após efectuar qualquer procedimento no interior do computador.

## Retirar o dissipador de calor

- 1. Siga os procedimentos indicados em Antes de efectuar qualquer procedimento no interior do computador.
- 2. Retire a tampa da esquerda.
- 3. Desligue o cabo da ventoinha do dissipador de calor da placa de sistema.

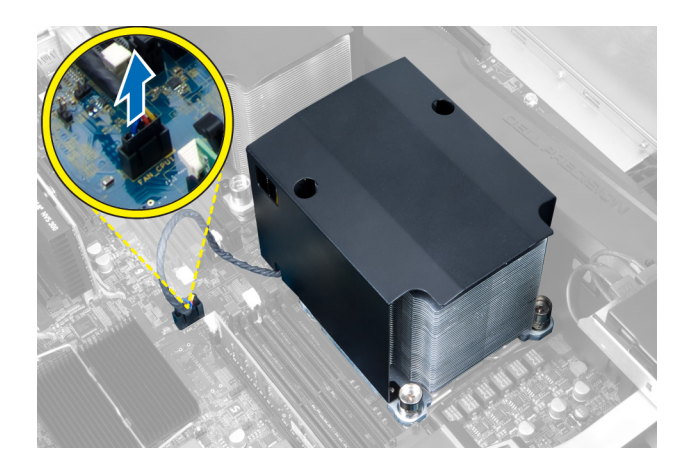

4. Retire os parafusos integrados que fixam o dissipador de calor.

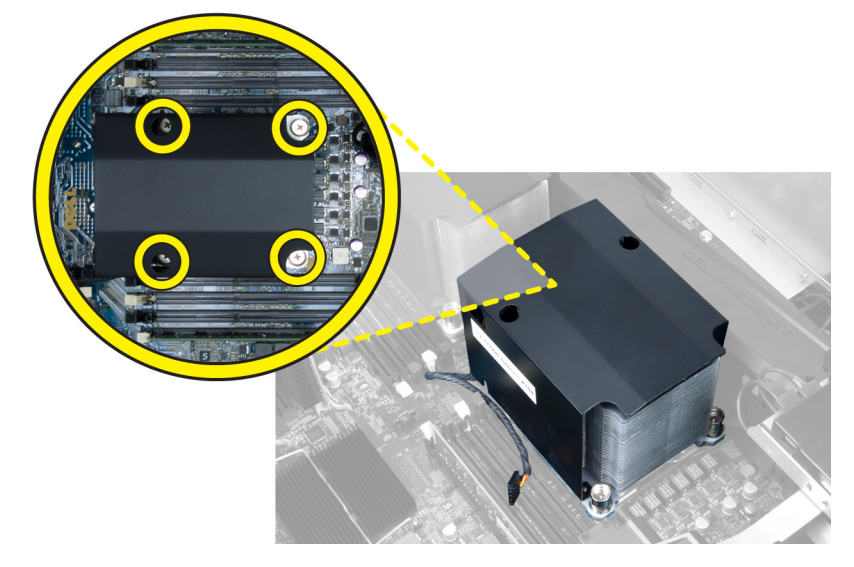

5. Levante o dissipador de calor e retire-o do computador.

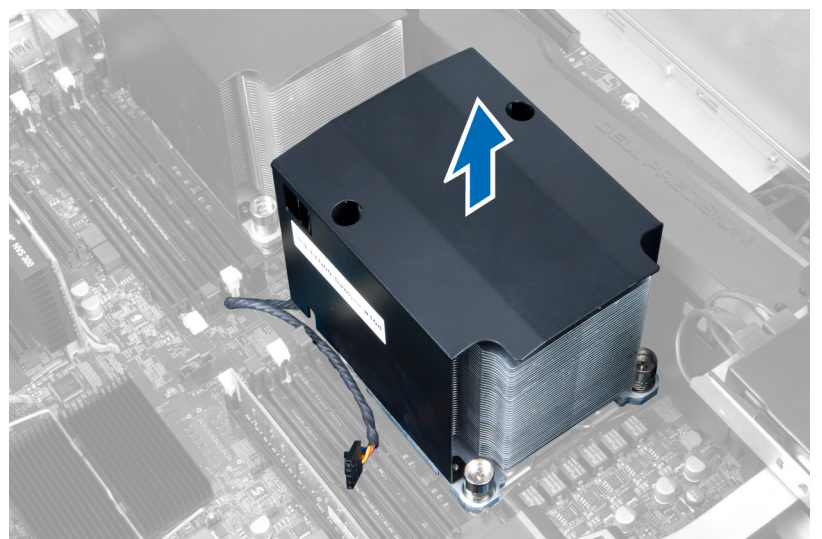

## <span id="page-25-0"></span>Instalar o dissipador de calor

- 1. Coloque o dissipador de calor no computador.
- 2. Aperte os parafusos para fixar o dissipador de calor à placa de sistema.
- 3. Ligue o cabo do dissipador de calor à placa de sistema.
- 4. Instale o tampa da esquerda.
- 5. Siga os procedimentos indicados em Após efectuar qualquer procedimento no interior do computador.

## Retirar a ventoinha do dissipador de calor

- 1. Siga os procedimentos indicados em Antes de efectuar qualquer procedimento no interior do computador.
- 2. Retirar:
	- a) tampa da esquerda
	- b) dissipador de calor
- 3. Empurre os ilhoses para fora para soltar a ventoinha do dissipador de calor do conjunto.

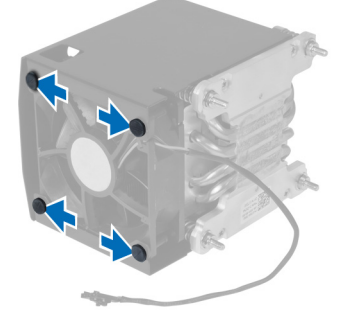

4. Retire a ventoinha do dissipador de calor do conjunto do dissipador de calor.

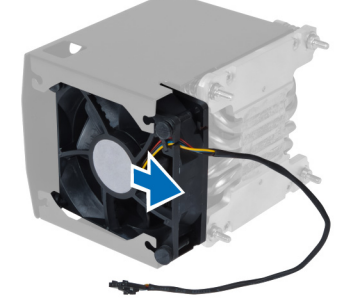

## Instalar a ventoinha do dissipador de calor

- 1. Faça deslizar a ventoinha do dissipador de calor para dentro do conjunto do dissipador de calor.
- 2. Coloque os ilhoses para fixar a ventoinha do dissipador de calor ao conjunto do dissipador de calor.
- 3. Instalar:
	- a) dissipador de calor
	- b) tampa da esquerda
- 4. Siga os procedimentos indicados em Após efectuar qualquer procedimento no interior do computador.

## <span id="page-26-0"></span>Retirar a ventoinha do sistema

- 1. Siga os procedimentos indicados em Antes de efectuar qualquer procedimento no interior do computador.
- 2. Retirar:
	- a) tampa da esquerda
	- b) unidade óptica
- 3. Retire os parafusos que fixam o suporte da unidade óptica.

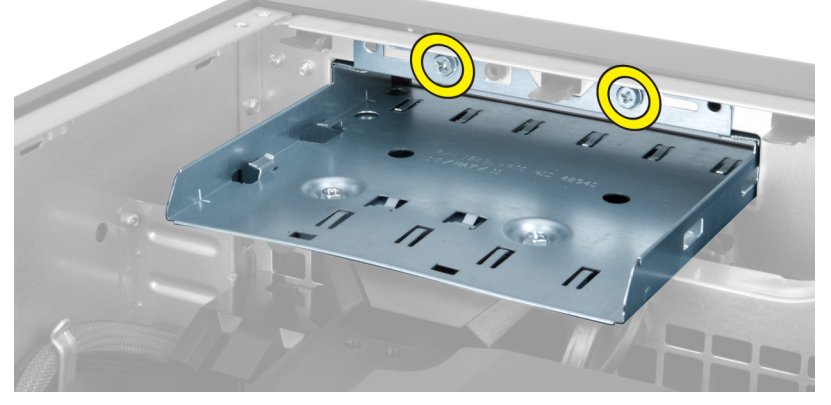

4. Empurre o tubo de ar na direcção indicada para o desengatar do módulo da ventoinha do sistema.

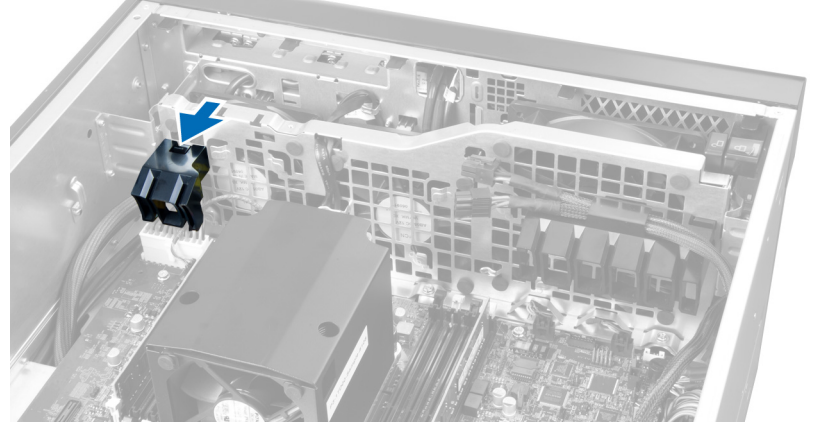

5. Levante o tubo de ar para o remover do computador.

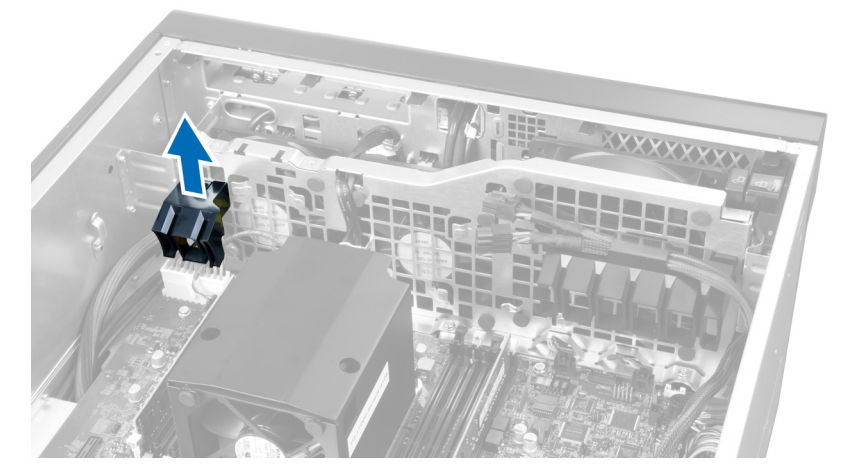

6. Faça deslizar o segundo tubo de ar na direcção da ventoinha do sistema para a soltar dos ganchos de fixação.

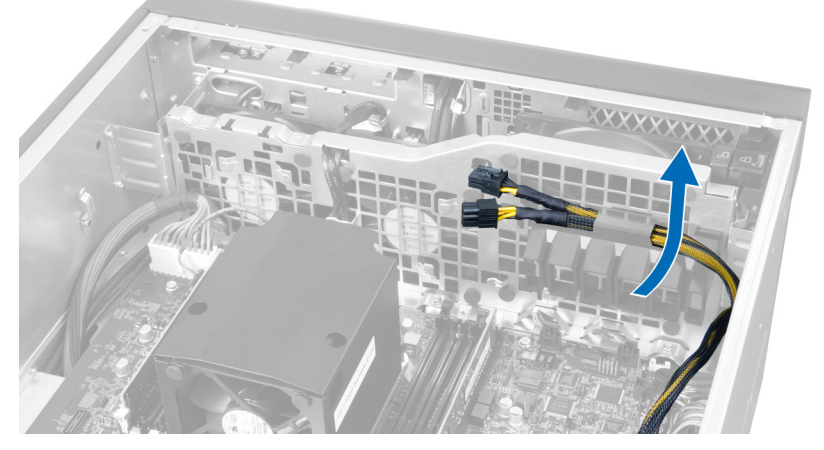

7. Puxe o segundo tubo de ar na direcção oposta ao módulo da ventoinha do sistema.

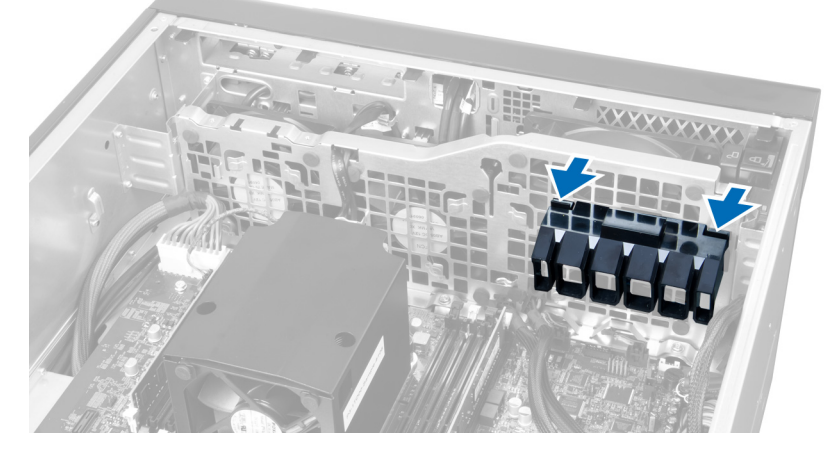

8. Levante o segundo tubo de ar para o remover do computador.

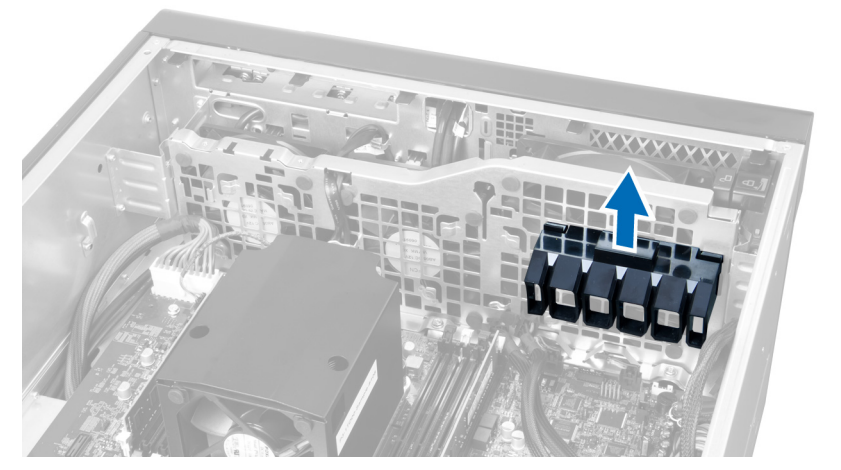

9. Encaminhe o cabo da ventoinha do sistema através da abertura no módulo da ventoinha do sistema.

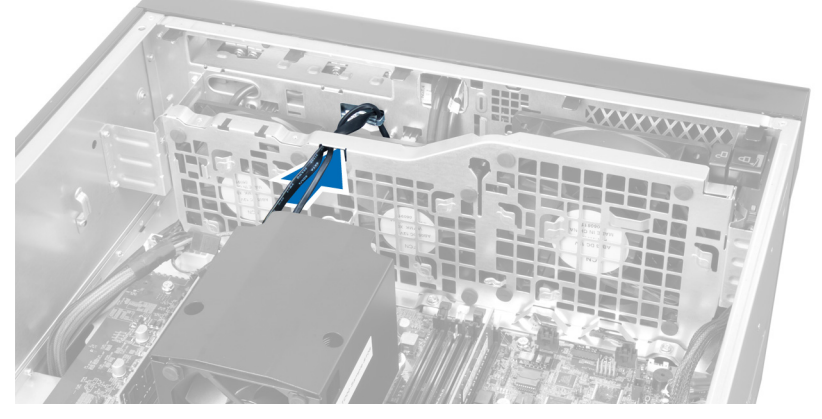

10. Desconecte os conectores da ventoinha do sistema da placa de sistema.

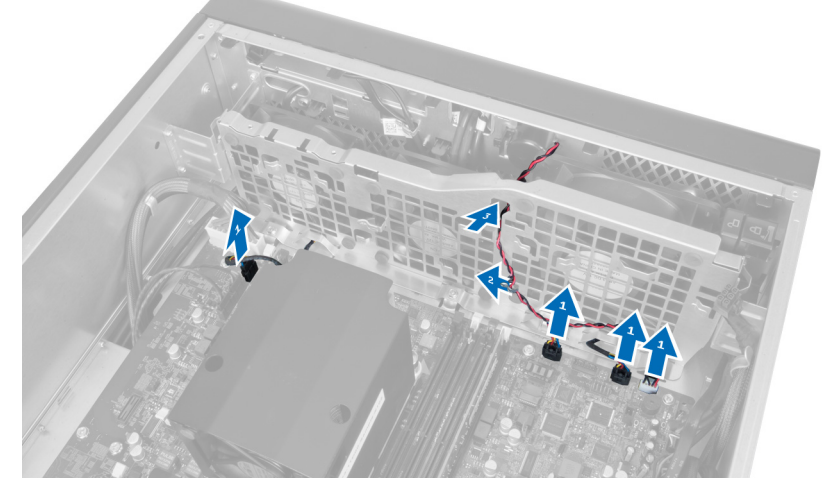

11. Retire os parafusos que fixam o módulo da ventoinha do sistema ao chassis.

<span id="page-29-0"></span>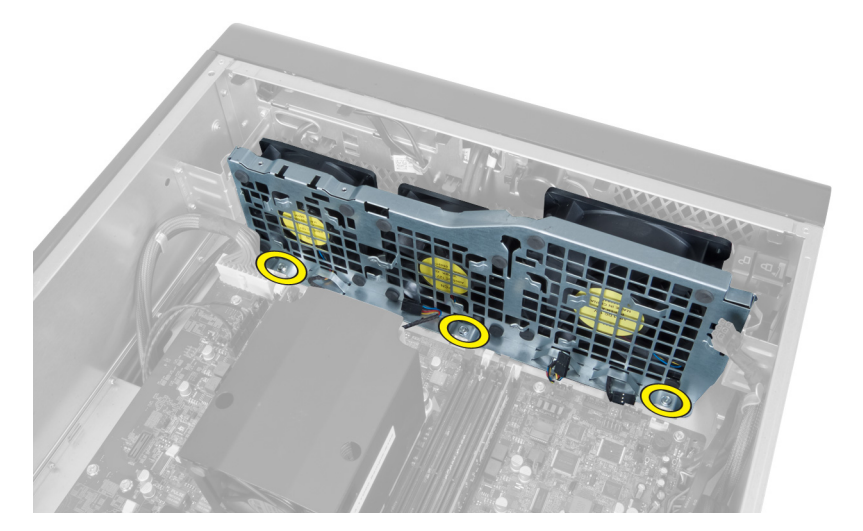

12. Desligue o cabo da ventoinha do sistema do respectivo módulo e retire o módulo da ventoinha do sistema do computador.

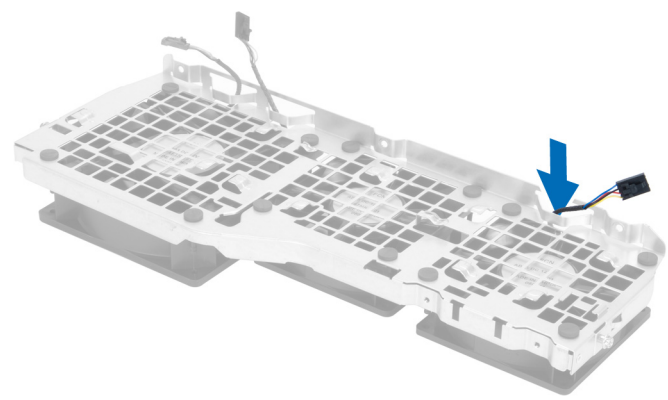

13. Retire as patilhas de borracha que fixam a ventoinha do sistema, levante a ventoinha e retire-a do conjunto em que está inserida.

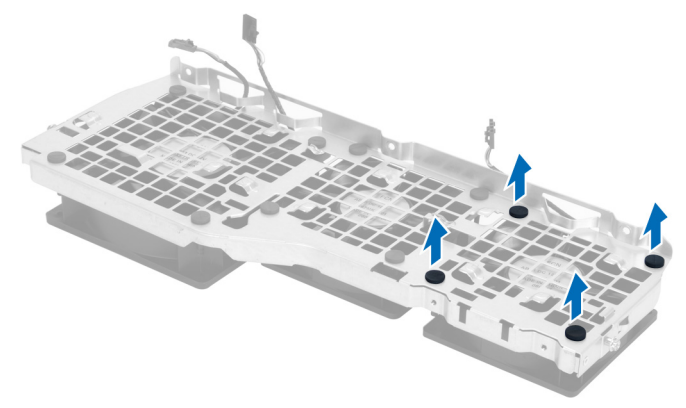

## Instalar a ventoinha do sistema

- 1. Aperte as patilhas de borracha que fixam a ventoinha do sistema ao módulo da ventoinha do sistema.
- 2. Ligue o cabo da ventoinha do sistema ao módulo da ventoinha do sistema.
- <span id="page-30-0"></span>3. Coloque os parafusos que fixam o módulo da ventoinha do sistema ao chassis.
- 4. Ligue os cabos da ventoinha do sistema aos respectivos conectores na placa de sistema.
- 5. Encaminhe os cabos da ventoinha do sistema através da abertura no módulo da ventoinha do sistema na direcção da placa de sistema.
- 6. Faça deslizar o tubo de ar maior para dentro das patilhas de fixação até ficar preso no módulo da ventoinha do sistema.
- 7. Faça deslizar o tubo de ar mais pequeno para dentro das patilhas de fixação até ficar preso no módulo da ventoinha do sistema.
- 8. Coloque os parafusos que fixam o suporte da unidade óptica ao chassis.
- 9. Instalar:
	- a) unidade óptica
	- b) tampa da esquerda
- 10. Siga os procedimentos indicados em Após efectuar qualquer procedimento no interior do computador.

## Retirar o painel de E/S frontal e as portas USB 3.0

- 1. Siga os procedimentos indicados em Antes de efectuar qualquer procedimento no interior do computador.
- 2. Retire a tampa frontal.
- 3. Desligue todos os cabos do painel de E/S.

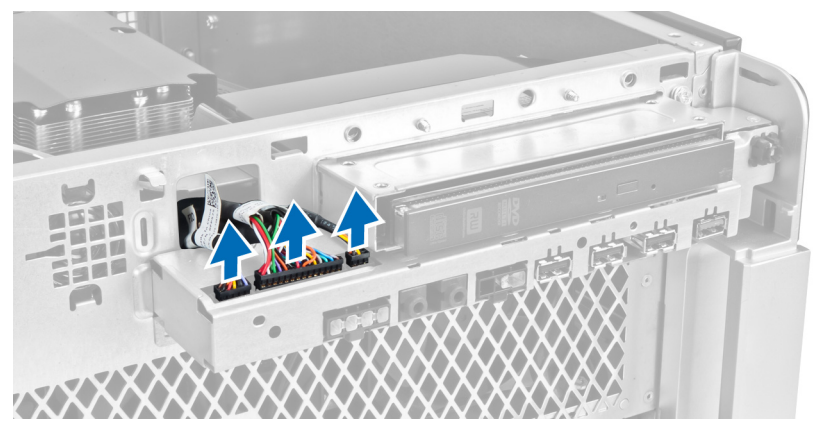

4. Retire os parafusos que fixam o painel de E/S frontal ao chassis do computador.

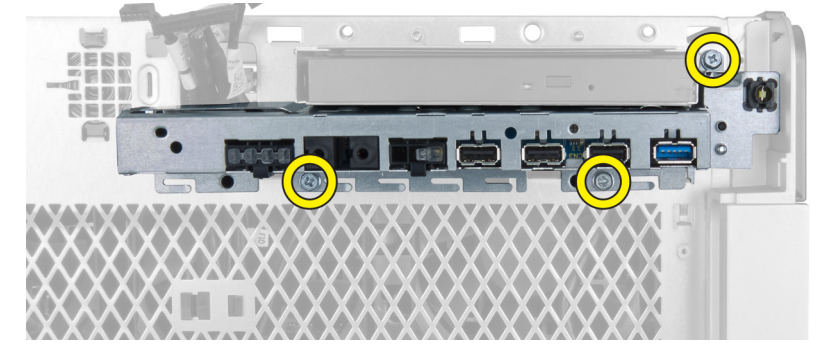

5. Puxe o painel de E/S frontal na direcção oposta ao computador para soltar a respectiva extremidade do grampo no chassis.

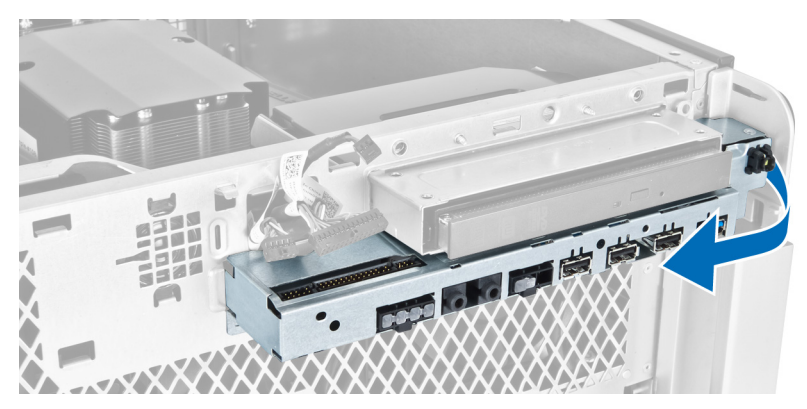

6. Faça deslizar a extremidade oposta do painel de E/S frontal para fora para desengatar o módulo de E/S do chassis.

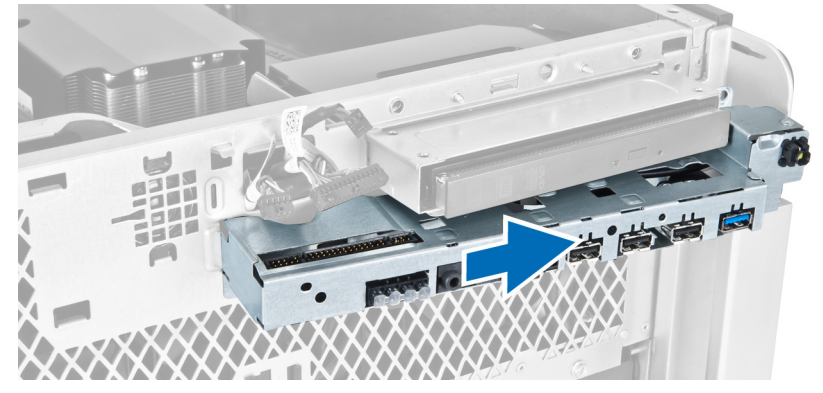

7. Retire os parafusos que fixam o módulo USB 3.0 ao painel de E/S frontal e retire-o do computador.

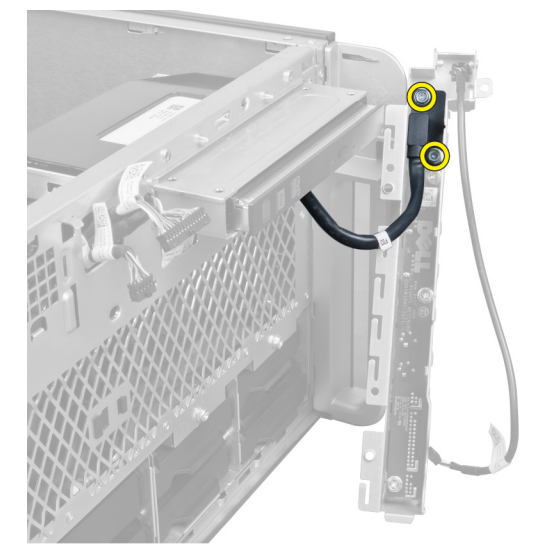

8. Retire os parafusos que fixam o painel de E/S frontal e retire-o do computador.

<span id="page-32-0"></span>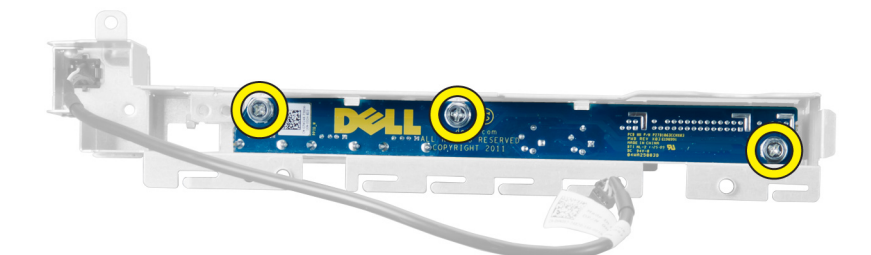

## Instalar o painel de E/S frontal e as portas USB 3.0

- 1. Coloque o módulo USB 3.0 do painel de E/S frontal e instale os parafusos para o fixar no lugar.
- 2. Coloque o painel de E/S frontal e instale os parafusos para fixá-lo no lugar.
- 3. Volte a colocar o conjunto do painel de E/S frontal no chassis e fixe-o aos grampos no chassis em ambas as extremidades.
- 4. Instale os parafusos que fixam o painel de E/S frontal ao chassis.
- 5. Ligue todos os cabos ao painel de E/S frontal.
- 6. Instale a tampa frontal.
- 7. Siga os procedimentos indicados em Após efectuar qualquer procedimento no interior do computador.

## Retirar o botão de alimentação

- 1. Siga os procedimentos indicados em Antes de efectuar qualquer procedimento no interior do computador.
- 2. Retire a tampa frontal.
- 3. Desligue da placa de sistema o cabo do botão de alimentação.
- 4. Retire o painel de E/S frontal.
- 5. Empurre para baixo os lados do módulo do botão de alimentação para soltar o botão de alimentação do respectivo compartimento.

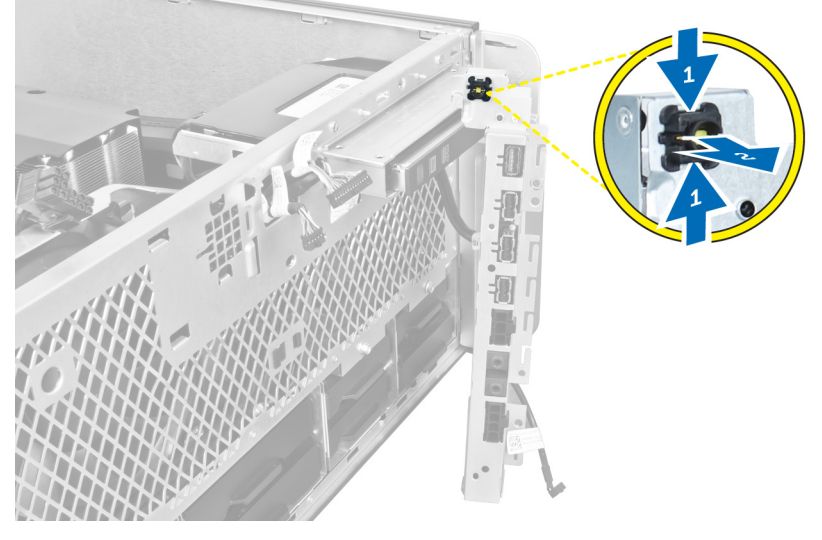

6. Retire o botão de alimentação do computador.

<span id="page-33-0"></span>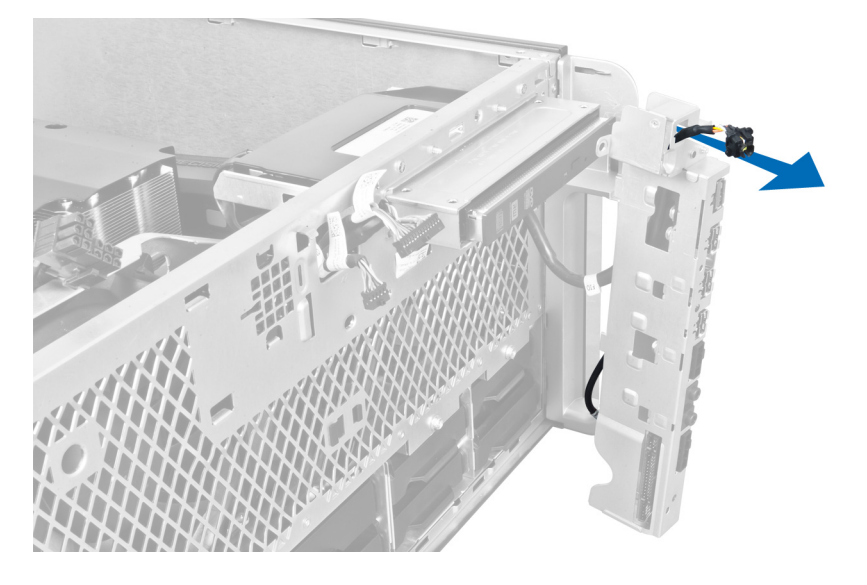

## Instalar o botão de alimentação

- 1. Ligue o cabo do interruptor de alimentação à placa de sistema.
- 2. Encaminhe o módulo do botão de alimentação através da abertura no painel frontal.
- 3. Pressione a patilha de fixação para fixar o botão de alimentação no lugar.
- 4. Instale a tampa frontal.
- 5. Siga os procedimentos indicados em Após efectuar qualquer procedimento no interior do computador.

## Retirar o altifalante

- 1. Siga os procedimentos indicados em Antes de efectuar qualquer procedimento no interior do computador.
- 2. Desligue o cabo das colunas da placa de sistema e retire-o do grampo de fixação no chassis.

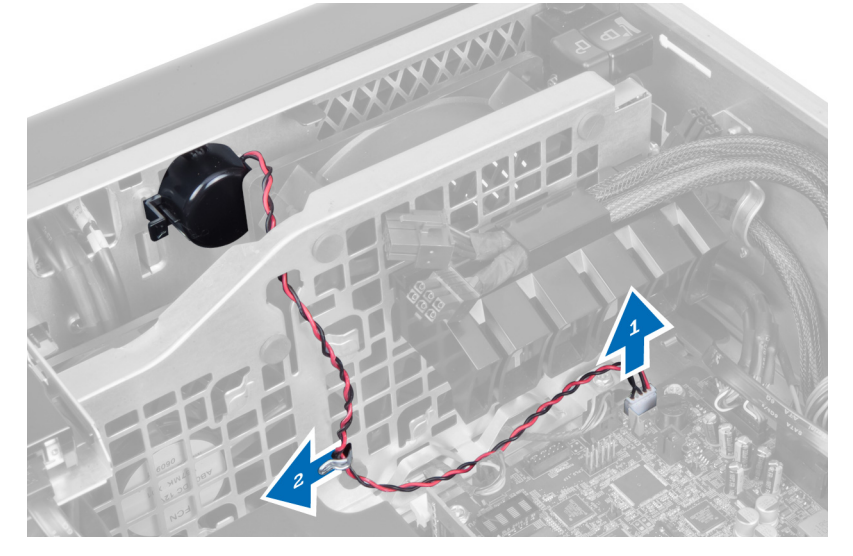

3. Pressione o trinco das colunas em ambas as extremidades para soltar as colunas do chassis e remova-as do computador.

<span id="page-34-0"></span>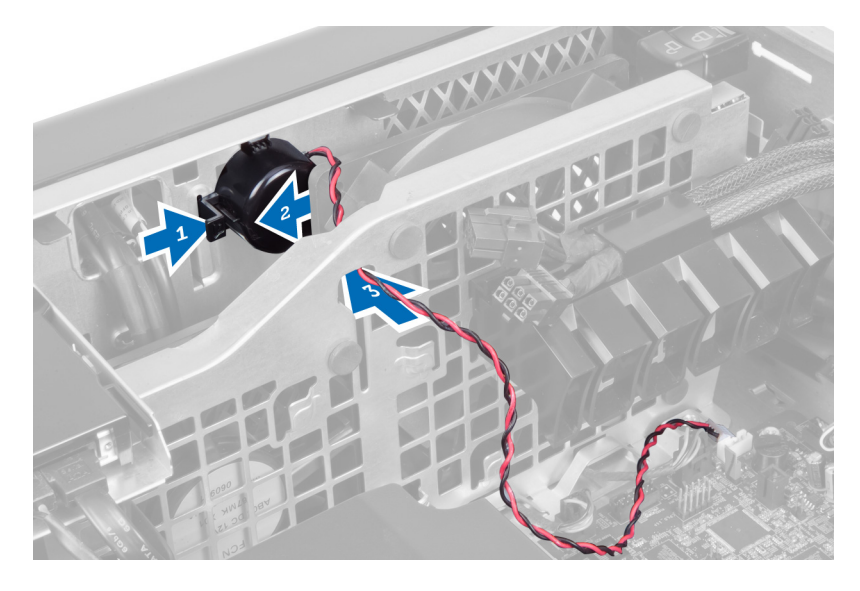

## Instalar o altifalante

- 1. Instale a coluna e encaminhe o cabo das colunas através do chassis.
- 2. Ligue o cabo do altifalante à placa de sistema.
- 3. Instale a tampa da esquerda.
- 4. Siga os procedimentos indicados em Após efectuar qualquer procedimento no interior do computador.

## Retirar a tampa da direita

- 1. Siga os procedimentos indicados em Antes de efectuar qualquer procedimento no interior do computador.
- 2. Retire os parafusos que fixam a tampa da direita ao chassis.

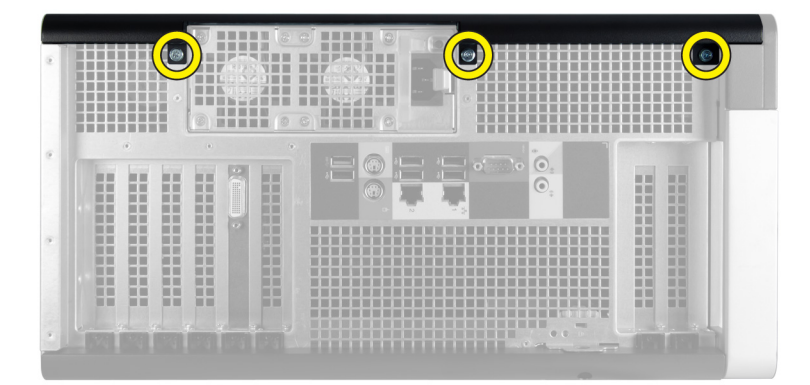

3. Faça deslizar a tampa da direita na direcção indicada para a remover do computador.

<span id="page-35-0"></span>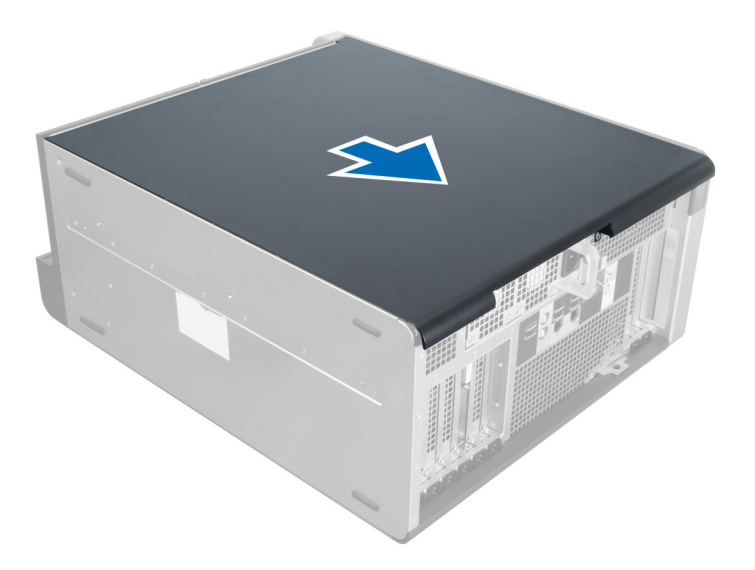

4. Levante a tampa da direita num ângulo de 45 graus e retire-a do computador.

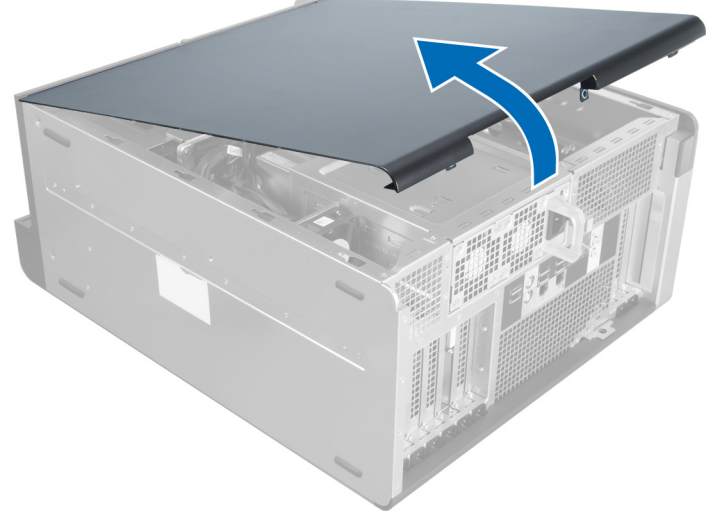

Figura1.

## Instalar a tampa da direita

- 1. Coloque a tampa frontal no computador.
- 2. Instale os parafusos que fixam a tampa da direita ao computador.
- 3. Siga os procedimentos indicados em Após efectuar qualquer procedimento no interior do computador.

## Retirar a unidade óptica de 5,25 polegadas

- 1. Siga os procedimentos indicados em Antes de efectuar qualquer procedimento no interior do computador.
- 2. Retirar:
	- a) tampa da direita
- b) tampa frontal
- 3. Desligue o cabo de dados e o cabo de alimentação da parte posterior da unidade óptica.

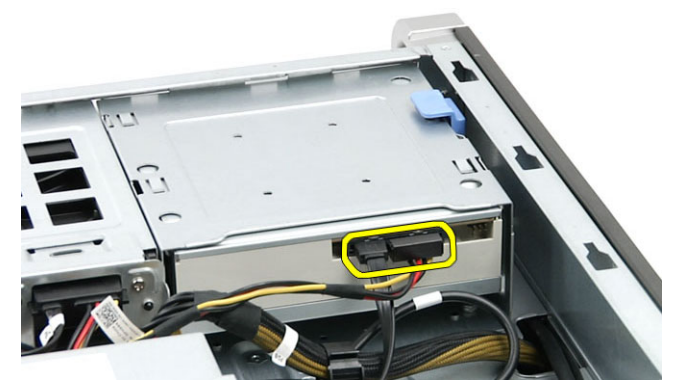

4. Prima a alavanca de libertação (1) e deslize a unidade óptica para fora, para libertá-la do compartimento da unidade (2).

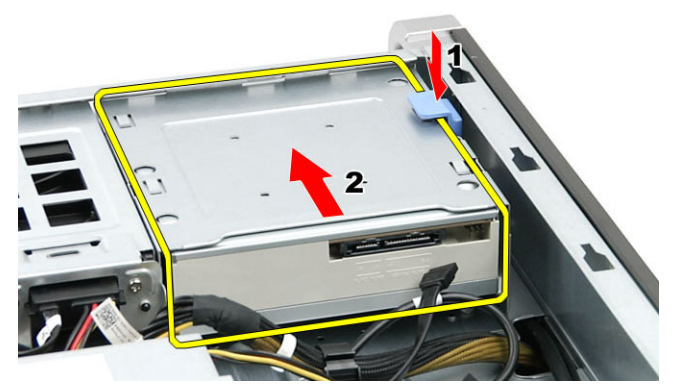

5. Retire os parafusos da unidade óptica e retire o suporte.

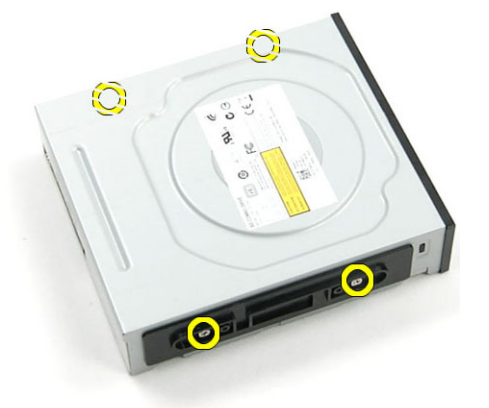

## Instalar a unidade óptica de 5,25 polegadas

- 1. Coloque a unidade óptica no suporte e aperte os parafusos para fixar a unidade óptica.
- 2. Faça deslizar a unidade óptica para dentro do compartimento de unidade.
- 3. Ligue os cabos de alimentação e de dados à unidade óptica.
- 4. Instalar:
- a) tampa frontal
- b) tampa da direita
- 5. Siga os procedimentos indicados em Após efectuar qualquer procedimento no interior do computador.

### Retirar o sensor térmico

- 1. Siga os procedimentos indicados em Antes de efectuar qualquer procedimento no interior do computador.
- 2. Retirar:
	- a) tampa da esquerda
	- b) tampa da direita
	- c) túnel de ar
- 3. Desligue o cabo do sensor térmico da placa de sistema e retire-o através dos grampos no chassis.

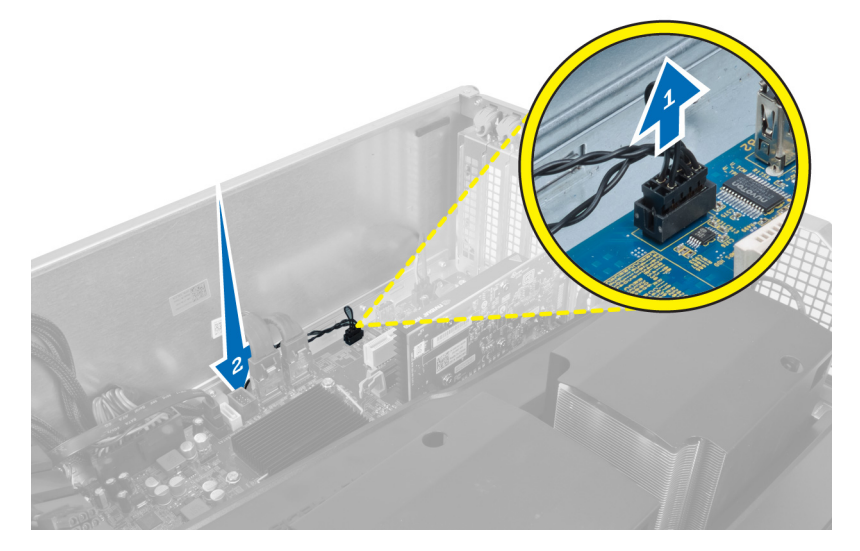

4. Retire o cabo do sensor térmico dos respectivos grampos de fixação no chassis.

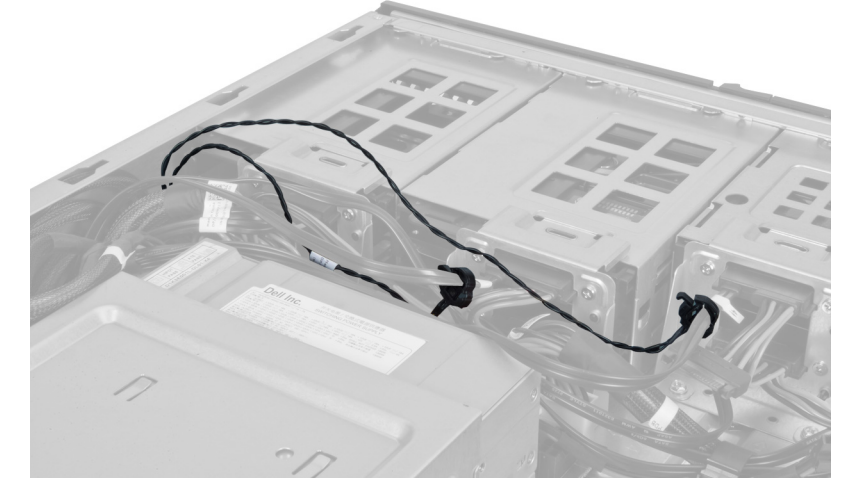

5. Abra o trinco que fixa o sensor térmico e remova-o do computador.

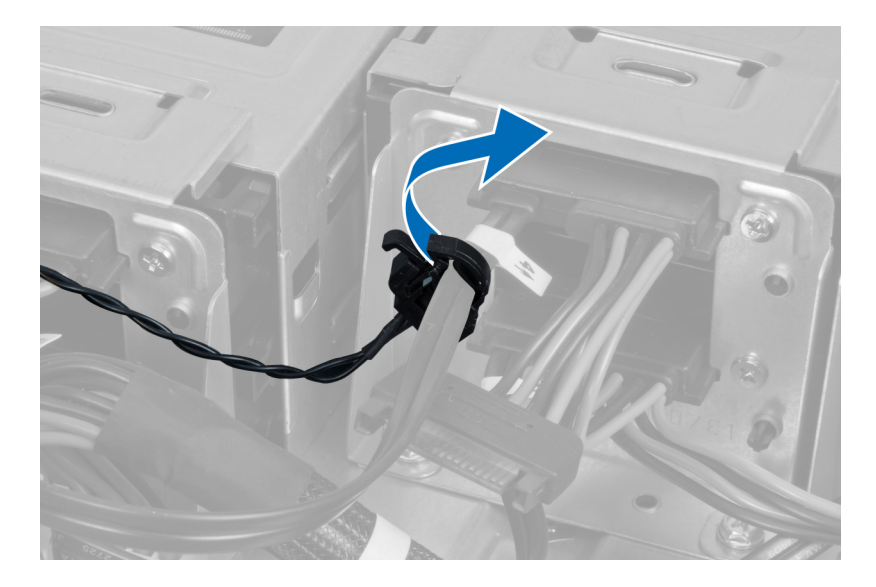

## Instalar o sensor térmico

- 1. Instale o cabo do sensor térmico na placa de sistema.
- 2. Encaminhe o cabo do sensor térmico à volta do chassis do computador.
- 3. Prenda o trinco que fixa o cabo do sensor térmico.
- 4. Instalar:
	- a) túnel de ar
		- b) tampa da direita
		- c) tampa da esquerda
- 5. Siga os procedimentos indicados em Após efectuar qualquer procedimento no interior do computador.

### Retirar o processador

- 1. Siga os procedimentos indicados em Antes de efectuar qualquer procedimento no interior do computador.
- 2. Retirar:
	- a) tampa da esquerda
	- b) dissipador de calor
- 3. Para remover o processador:

NOTA: A tampa do processador está protegida por duas patilhas. Estas têm ícones que indicam a patilha que deve ser aberta e a que deve ser fechada primeiro.

- a) Pressione a primeira patilha que segura a tampa do processador e solte-a para o lado do gancho de fixação.
- b) Repita o passo "a" para soltar a segunda patilha do respectivo gancho de fixação.
- c) Levante e retire a tampa do processador.
- d) Levante o processador para o remover do encaixe e coloque-o numa embalagem anti-estática.

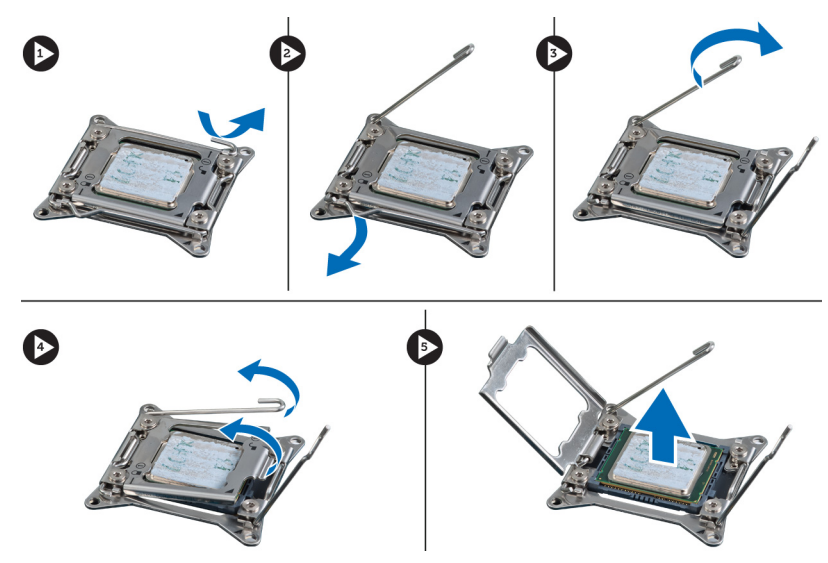

4. Repita os passos indicados acima para remover o segundo processador (se existir) do computador. Para verificar se o computador tem duas ranhuras para processador, consulte Componentes da placa de sistema.

### Instalar o processador

- 1. Coloque o processador no respectivo encaixe.
- 2. Volte a colocar a tampa do processador.

NOTA: A tampa do processador está protegida por duas patilhas. Estas têm ícones que indicam a patilha que deve ser aberta e a que deve ser fechada primeiro.

- 3. Faça deslizar a primeira patilha para o lado para dentro do gancho de fixação para fixar o processador.
- 4. Repita o passo "3" para fazer deslizar a segunda patilha para dentro do gancho de fixação.
- 5. Instalar:
	- a) dissipador de calor
	- b) tampa da esquerda
- 6. Siga os procedimentos indicados em Após efectuar qualquer procedimento no interior do computador.

## Retirar a ventoinha da unidade de disco rígido

- 1. Siga os procedimentos indicados em Antes de efectuar qualquer procedimento no interior do computador.
- 2. Retirar:
	- a) tampa da esquerda
	- b) tampa da direita
	- c) placa PCI
- 3. Desligue o cabo do ventilador da unidade de disco rígido da placa de sistema.

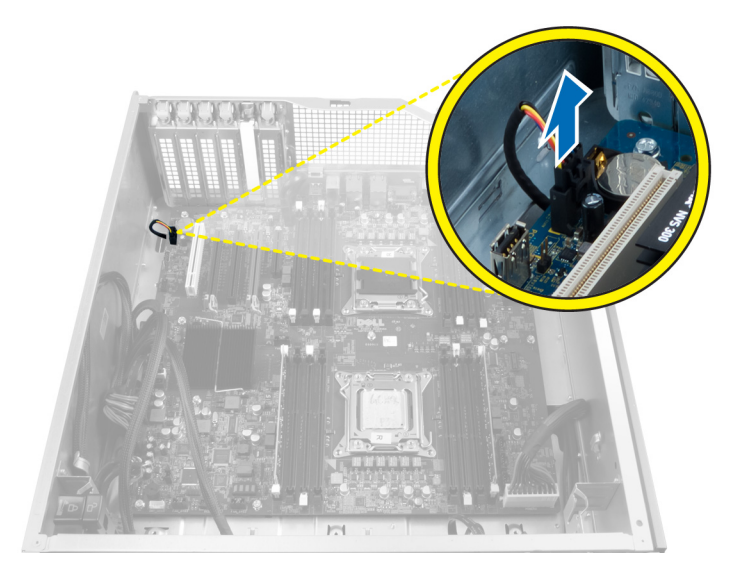

4. Encaminhe o cabo por debaixo do chassis do computador conforme indicado.

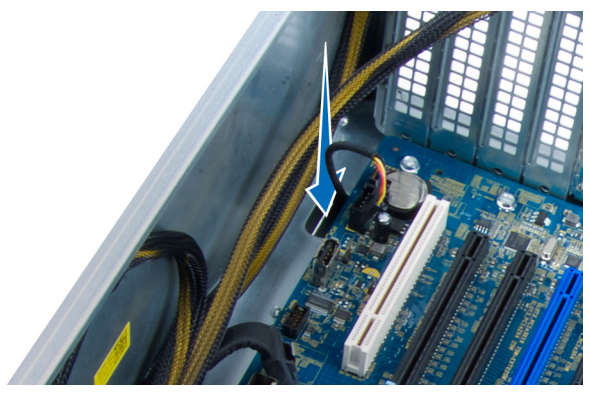

5. Retire os parafusos que fixam a ventoinha da unidade de disco rígido à parte frontal do chassis e retire a ventoinha do computador.

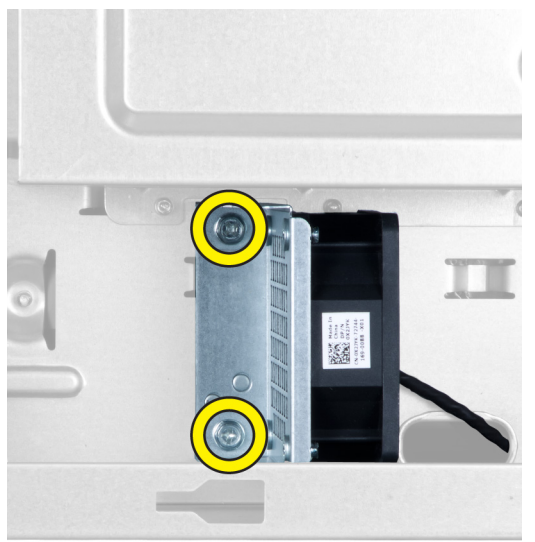

## Instalar a ventoinha da unidade de disco rígido

- 1. Coloque os parafusos que a ventoinha da unidade de disco rígido à parte frontal do chassis.
- 2. Encaminhe o cabo da ventoinha da unidade de disco rígido através do chassis e ligue-o à respectiva ranhura na placa de sistema.
- 3. Instalar:
	- a) placa PCI
	- b) tampa da esquerda
	- c) tampa da direita
- 4. Siga os procedimentos indicados em Após efectuar qualquer procedimento no interior do computador.

## Retirar a placa da unidade de fonte de alimentação (UFA)

- 1. Siga os procedimentos indicados em Antes de efectuar qualquer procedimento no interior do computador.
- 2. Retire a tampa da direita.
- 3. Retire todos os cabos ligados à placa da UFA.

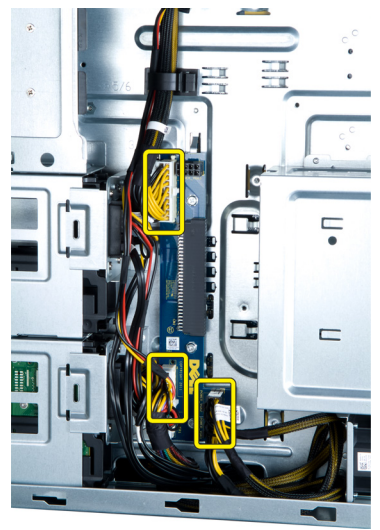

4. Retire os parafusos que fixam a placa da UFA ao chassis e remova-a do computador.

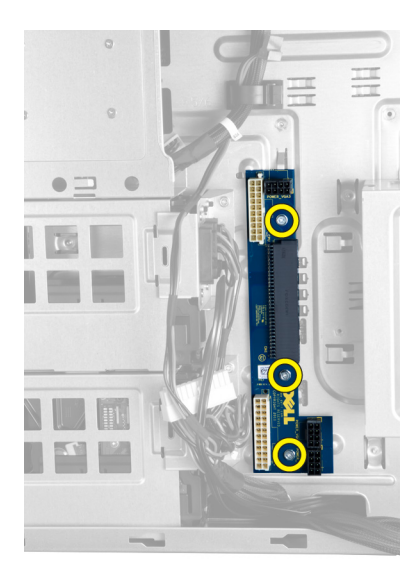

## Instalar a placa da unidade de fonte de alimentação (UFA)

- 1. Coloque os parafusos que fixam a placa da UFA ao chassis.
- 2. Ligue todos os cabos à placa da UFA.
- 3. Instale a tampa da direita.
- 4. Siga os procedimentos indicados em Após efectuar qualquer procedimento no interior do computador.

### Retirar a placa de sistema

- 1. Siga os procedimentos indicados em Antes de efectuar qualquer procedimento no interior do computador.
- 2. Retirar:
	- a) tampa da esquerda
	- b) unidade óptica
	- c) túnel de ar
	- d) dissipador de calor
	- e) ventoinha do sistema
	- f) tampa frontal
	- g) unidade de disco rígido
	- h) interruptor de intrusão do chassis
	- i) pilha tipo moeda
	- j) módulo(s) de memória
	- k) processador
- 3. Desligue todos os conectores da placa de sistema.

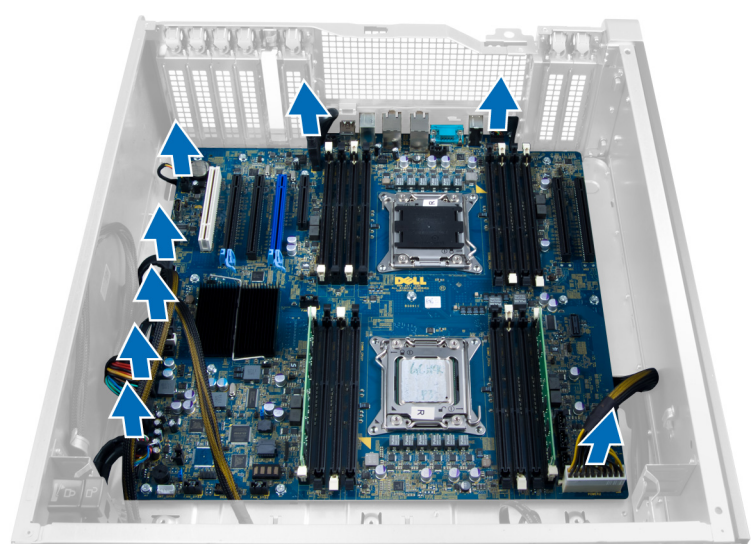

4. Retire os parafusos que fixam a placa de sistema ao chassis.

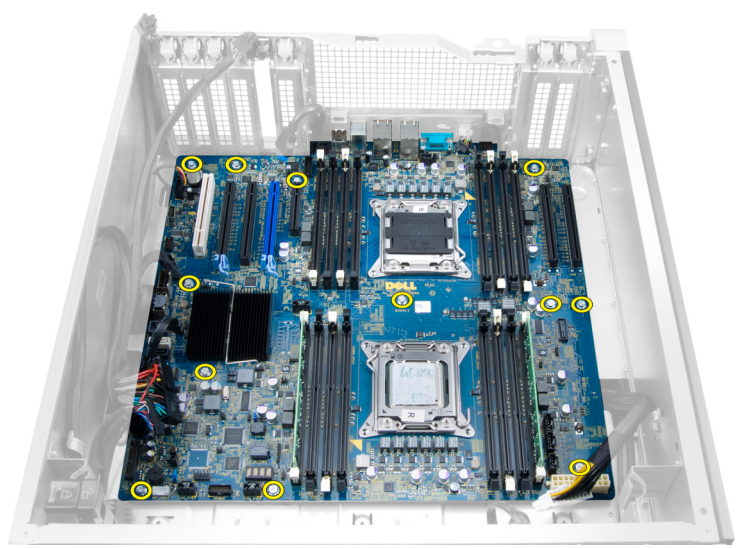

5. Levante a placa de sistema e retire-a do computador.

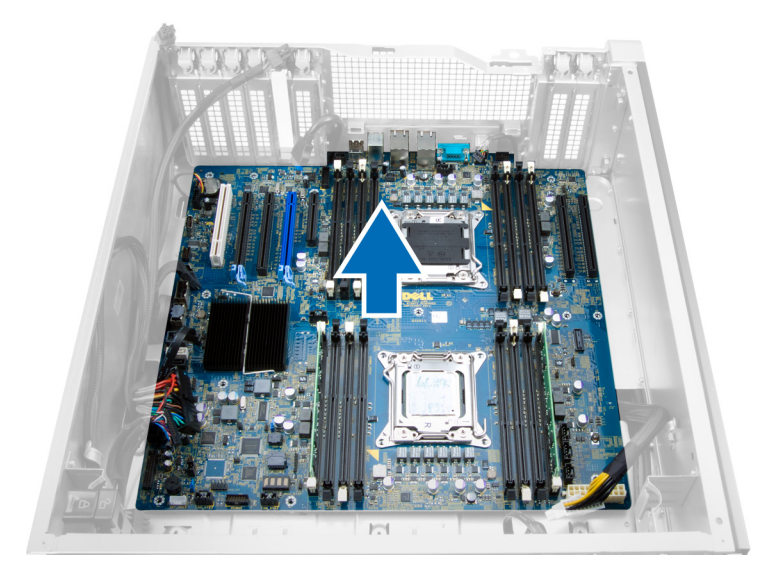

## Instalar a placa de sistema

- 1. Alinhe a placa de sistema com os conectores da porta na parte posterior do chassis e coloque a placa de sistema no chassis.
- 2. Aperte os parafusos que fixam a placa de sistema ao chassis.
- 3. Ligue os conectores à placa de sistema.
- 4. Instalar:
	- a) processador
	- b) módulo(s) de memória
	- c) placa PCI
	- d) pilha tipo moeda
	- e) interruptor de intrusão do chassis
	- f) unidade de disco rígido
	- g) tampa frontal
	- h) ventoinha do sistema
	- i) dissipador de calor
	- j) túnel de ar
	- k) unidade óptica
	- l) tampa da esquerda
- 5. Siga os procedimentos indicados em Após efectuar qualquer procedimento no interior do computador.

### Componentes da placa de sistema

A imagem seguinte apresenta os componentes da placa de sistema.

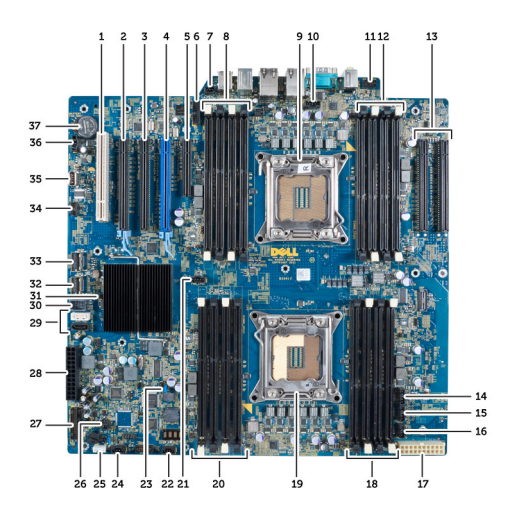

- 1. Ranhura PCI
- 2. Ranhura PCIe x16
- 3. Ranhura PCIe x16 (ligada como x4)
- 4. Ranhura PCIe x16 (porta gráfica acelerada)
- 5. Ranhura PCIe de extremidade aberta (ligada como x4)
- 6. Conector USB 3.0 do painel frontal
- 7. Conector do interruptor de intrusão
- 8. Ranhuras DIMM (só disponíveis quando existe um segundo processador opcional)
- 9. Processador
- 10. Encaixe da ventoinha do processador
- 11. Conector de áudio do painel frontal
- 12. Ranhuras DIMM (só disponíveis quando existe um segundo processador opcional)
- 13. Ranhuras PCIe X16 (só disponíveis quando existe um segundo processador opcional)
- 14. Conector da ventoinha HDD3
- 15. Conector da ventoinha HDD2
- 16. Conector 1 da ventoinha do sistema
- 17. Conector de alimentação 2 de 24 pinos
- 18. Ranhuras DIMM
- 19. Processador
- 20. Ranhuras DIMM
- 21. Encaixe da ventoinha do processador
- 22. Conector 2 da ventoinha do sistema
- 23. Jumper PSWD
- 24. Conector 3 da ventoinha do sistema
- 25. Conector do altifalante interno
- 26. Activação de alimentação remota
- 27. Conector USB 2.0 do painel frontal
- 28. Conector de alimentação 1 de 24 pinos
- 29. Conectores SATA
- 30. Conector USB 2.0 interno
- 31. Jumper RTCRST
- 32. Conector SAS0
- 33. Conector SAS1
- 34. Conector do sensor de temperatura da unidade de disco rígido
- 35. Conector USB 2.0 interno
- 36. Conector da ventoinha HDD1
- 37. Pilha tipo moeda

# Informação adicional

Esta secção fornece informações adicionais sobre as funcionalidades adicionais que fazem parte do computador.

### Directrizes sobre módulos de memória

Para garantir um óptimo desempenho do seu computador, respeite as seguintes directrizes gerais ao configurar a memória do sistema:

- É possível misturar módulos de memória de diferentes tamanhos (por exemplo, 2 GB e 4 GB), mas todos os canais preenchidos têm de ter configurações idênticas.
- Os módulos de memória têm de ser instalados a começar pelo primeiro encaixe.

NOTA: Os encaixes da memória do seu computador podem ser identificados de modo diferente consoante Ø a configuração do hardware. Por exemplo, A1, A2 ou 1,2,3.

- Se forem misturados módulos de memória de porta quádrupla com módulos de porta simples ou dupla, os módulos de porta quádrupla têm de ser instalados nos encaixes com as patilhas de desbloqueio brancas.
- Se forem instalados módulos de memória com velocidades diferentes, prevalece a velocidade mais baixa do(s) módulo(s) de memória.

## Fecho do chassis do painel frontal

O fecho do chassis do painel frontal permite bloquear o painel frontal. O fecho encontra-se no interior do chassis e contém dois botões:

- botão cor-de-laranja prima este botão para bloquear o painel frontal.
- botão verde prima este botão para desbloquear o painel frontal.

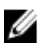

NOTA: Para bloquear ou desbloquear o chassis do painel frontal, certifique-se sempre de que a tampa da esquerda é removida primeiro. Para obter informações sobre como remover a tampa da esquerda, consulte Retirar a tampa da esquerda.

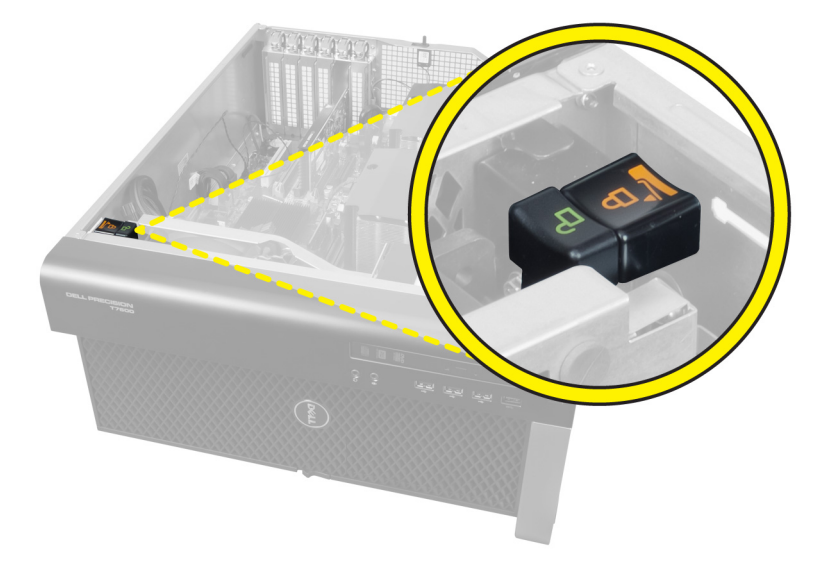

## Fecho da unidade de fonte de alimentação (UFA)

O fecho da UFA impede a remoção da UFA do chassis.

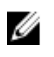

NOTA: Para bloquear ou desbloquear a UFA, certifique-se sempre de que a tampa do chassis é removida primeiro. Para obter informações sobre como remover a tampa da esquerda, consulte Retirar a tampa da esquerda.

Para bloquear a UFA, retire o parafuso da posição de desbloqueio e aperte o parafuso até à posição de bloqueio. Do mesmo modo, para desbloquear a UFA, retire o parafuso da posição de bloqueio e aperte o parafuso até à posição de desbloqueio.

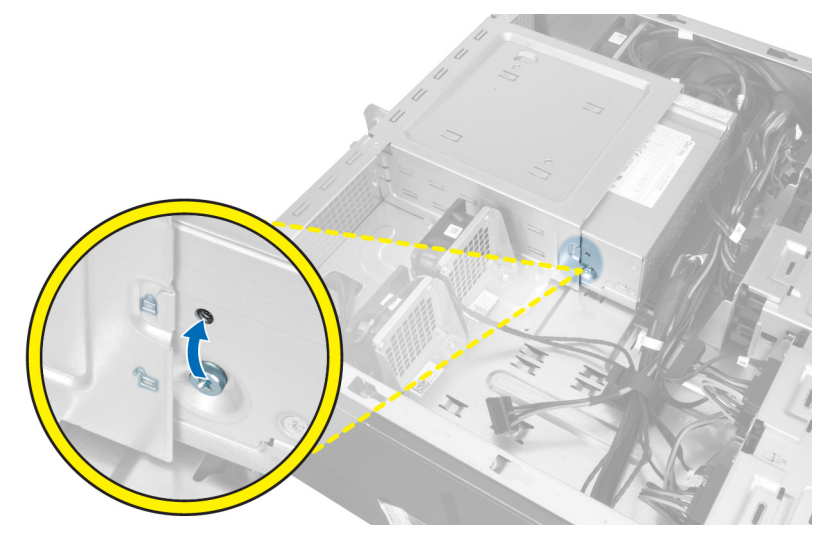

# Configuração do sistema

A Configuração do sistema permite gerir o hardware do computador e especificar opções ao nível do BIOS. A partir da Configuração do sistema, pode:

- Alterar as definições de NVRAM depois de adicionar ou remover hardware
- Ver a configuração de hardware do sistema
- Activar ou desactivar os dispositivos integrados
- Definir limites de gestão de energia e desempenho
- Gerir a segurança do computador

### Sequência de arranque

A sequência de arranque permite ignorar a ordem dos dispositivos de arranque definida na Configuração do Sistema e arrancar directamente com um dispositivo específico (por exemplo, unidade óptica ou unidade de disco rígido). Durante o teste POST (Power-on Self Test), quando aparece o logótipo Dell, pode:

- Aceder à Configuração do Sistema premindo a tecla <F2>
- Abrir um menu de arranque único premindo a tecla <F12>

O menu de arranque único apresenta os dispositivos a partir dos quais pode arrancar o computador, incluindo a opção de diagnóstico. As opções do menu de arranque são:

- Removable Drive (Unidade amovível) (se existir)
- STXXXX Drive (Unidade STXXXX)

**NOTA:** XXX representa o número da unidade SATA.

- Optical Drive (Unidade óptica)
- Diagnostics (Diagnóstico)

NOTA: Se escolher Diagnostics (Diagnóstico), surgirá o ecrã ePSA diagnostics (Diagnóstico ePSA).

O ecrã da sequência de arranque também apresenta a opção para aceder ao ecrã da Configuração do Sistema.

## Teclas de navegação

A tabela seguinte apresenta as teclas de navegação na configuração do sistema.

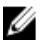

NOTA: No caso da maioria das opções de configuração do sistema, as alterações que efectuar são guardadas mas só produzem efeitos após reiniciar o sistema.

#### Tabela 1. Teclas de navegação

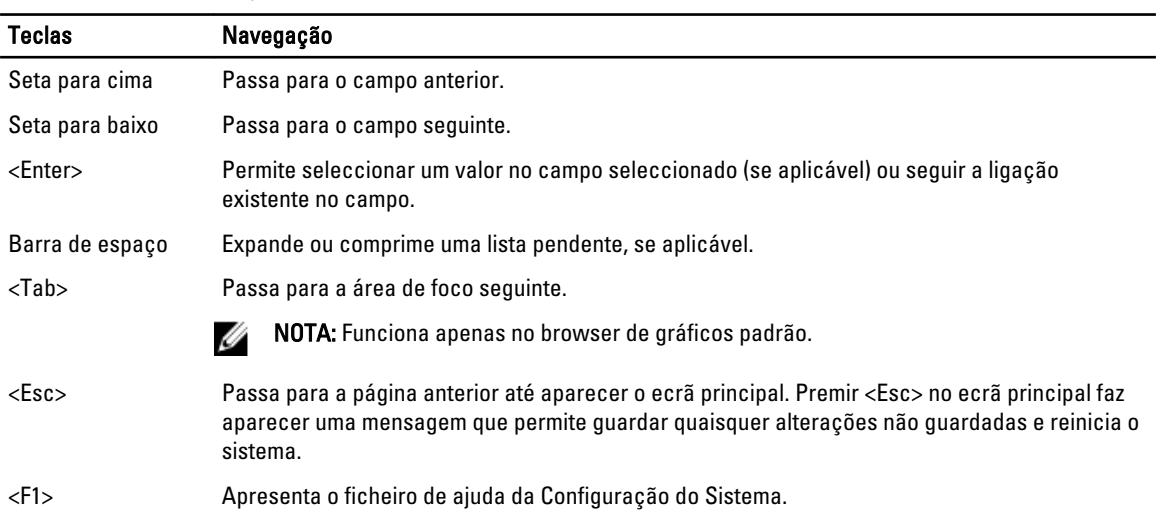

NOTA: Dependendo do computador e dos dispositivos instalados, os itens listados nesta secção podem ou não

## Opções da configuração do sistema

Ø

### Tabela 2. General (Geral)

aparecer.

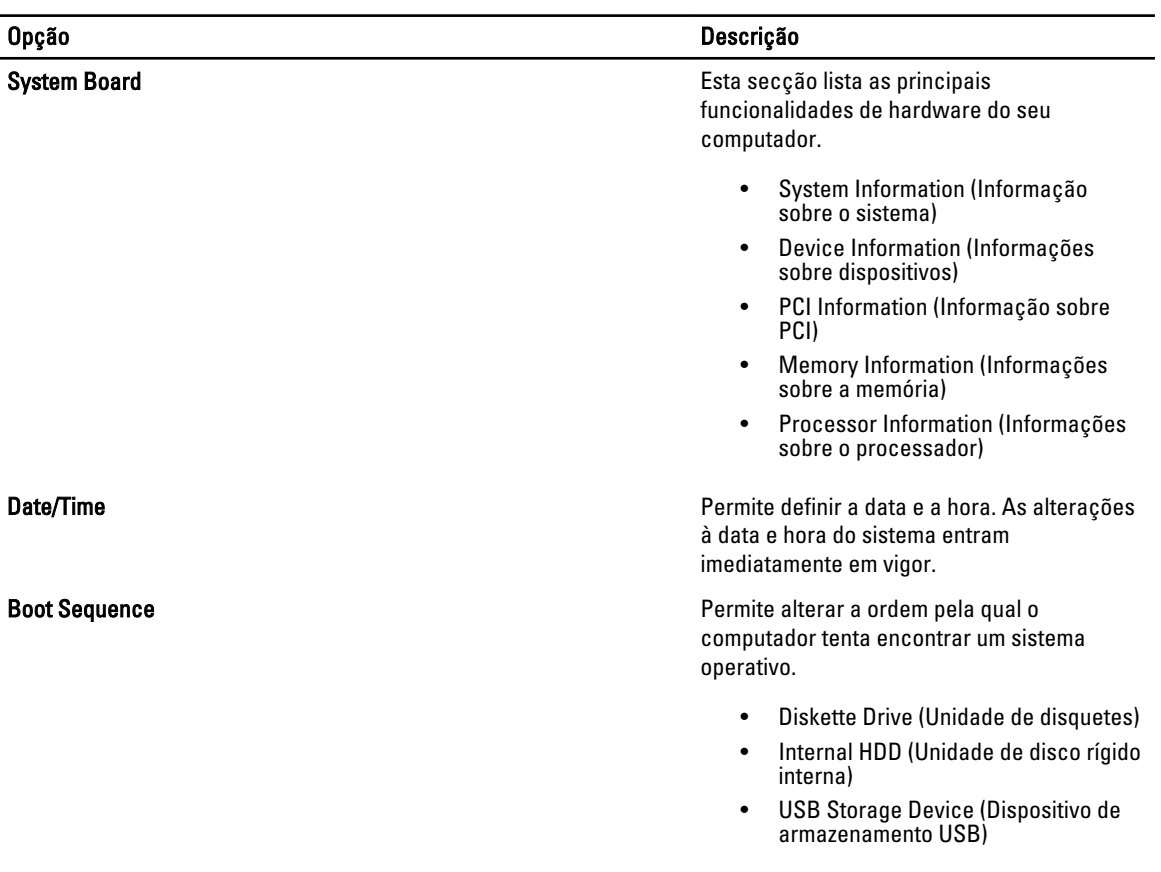

### Opção Descrição • CD/DVD/CD-RW Drive (Unidade de CD/DVD/CD-RW) • Onboard NIC (NIC integrada) Boot List Option (Opção da lista de arranque) entrarre providente alterar a opção da lista de arranque. • Legacy (Legado) • UEFI

Tabela 3. System Configuration (Configuração do sistema)

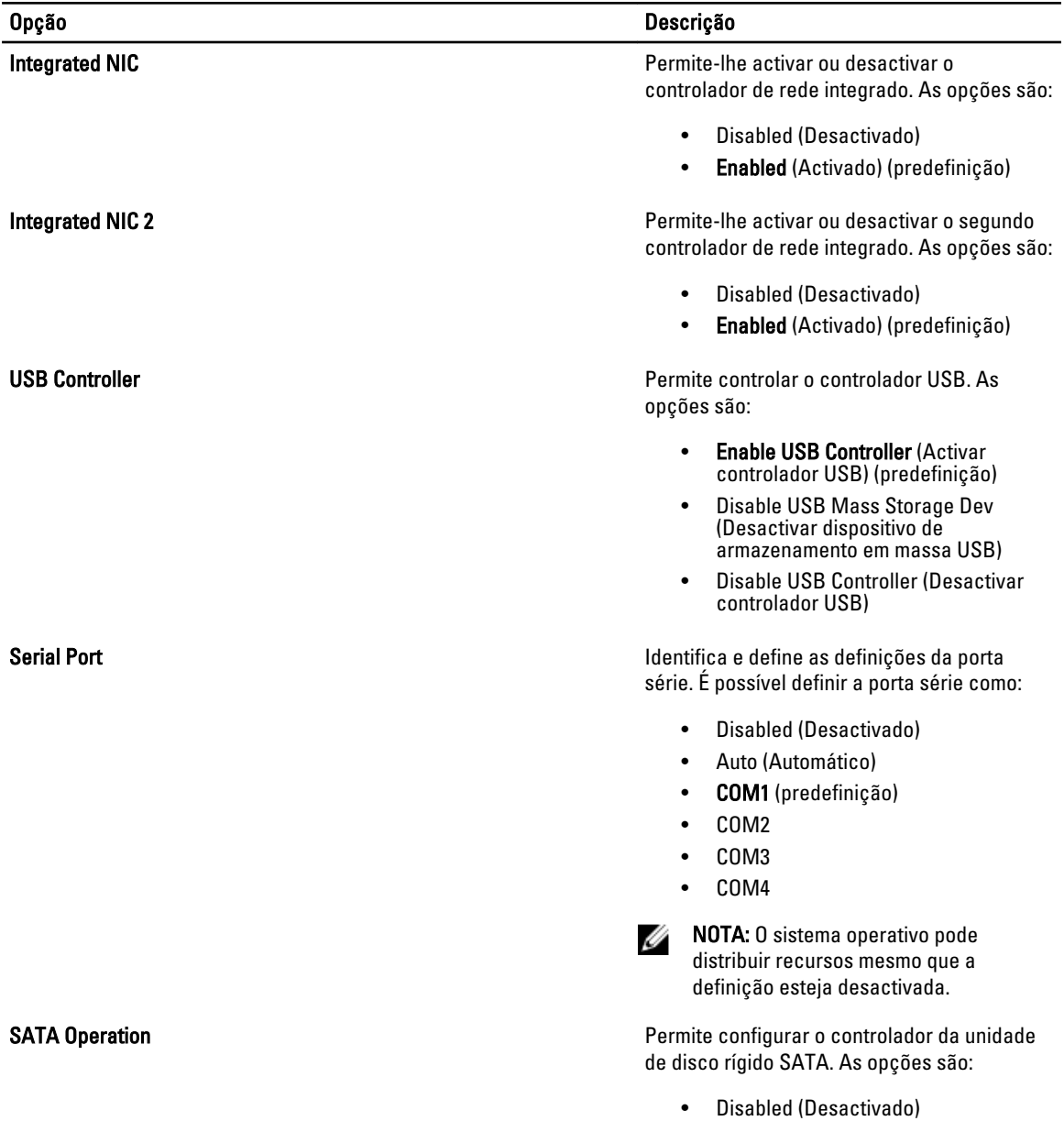

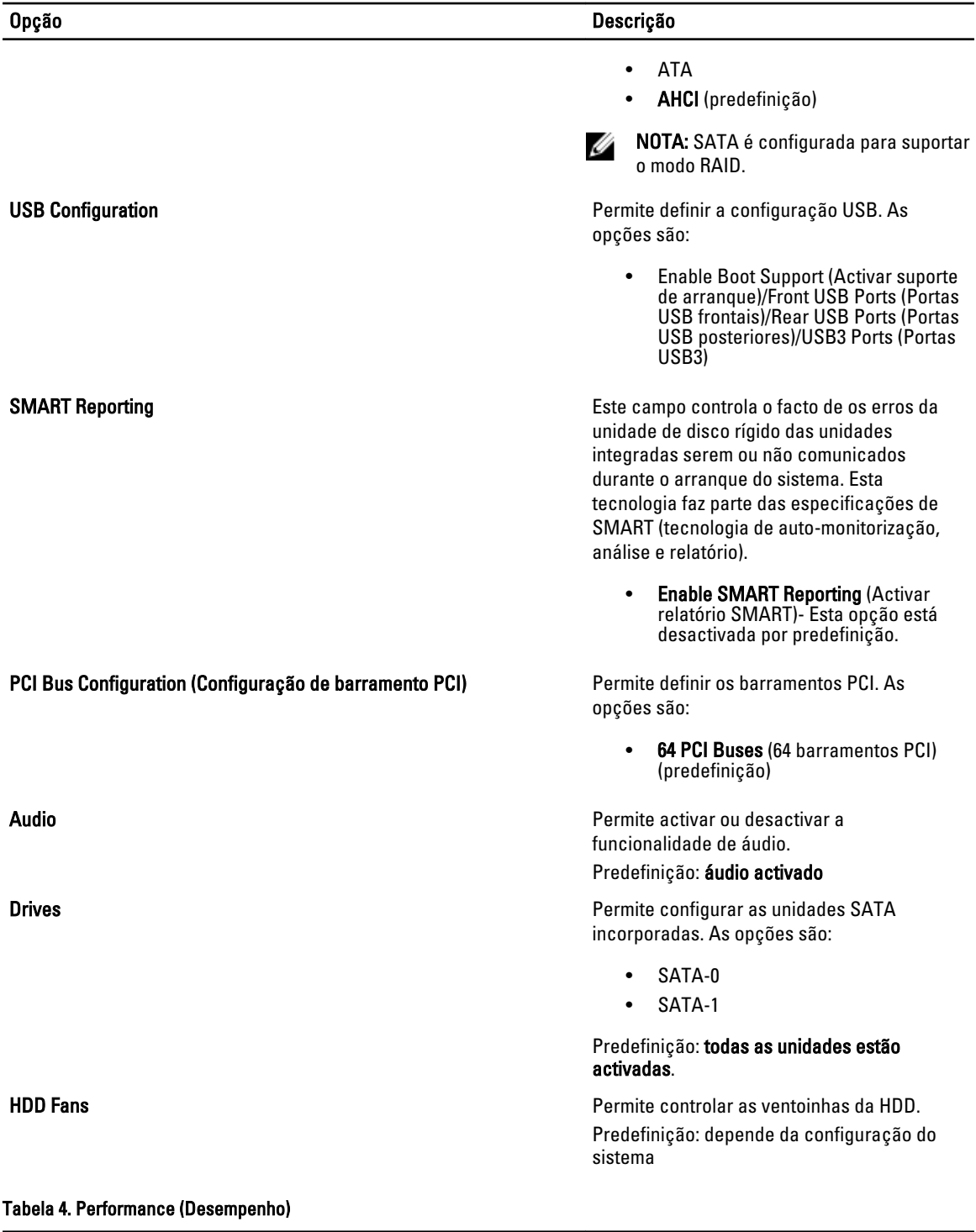

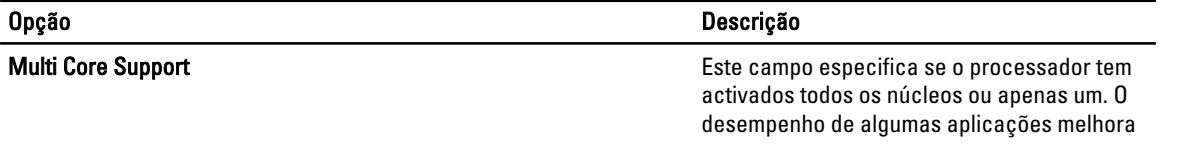

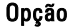

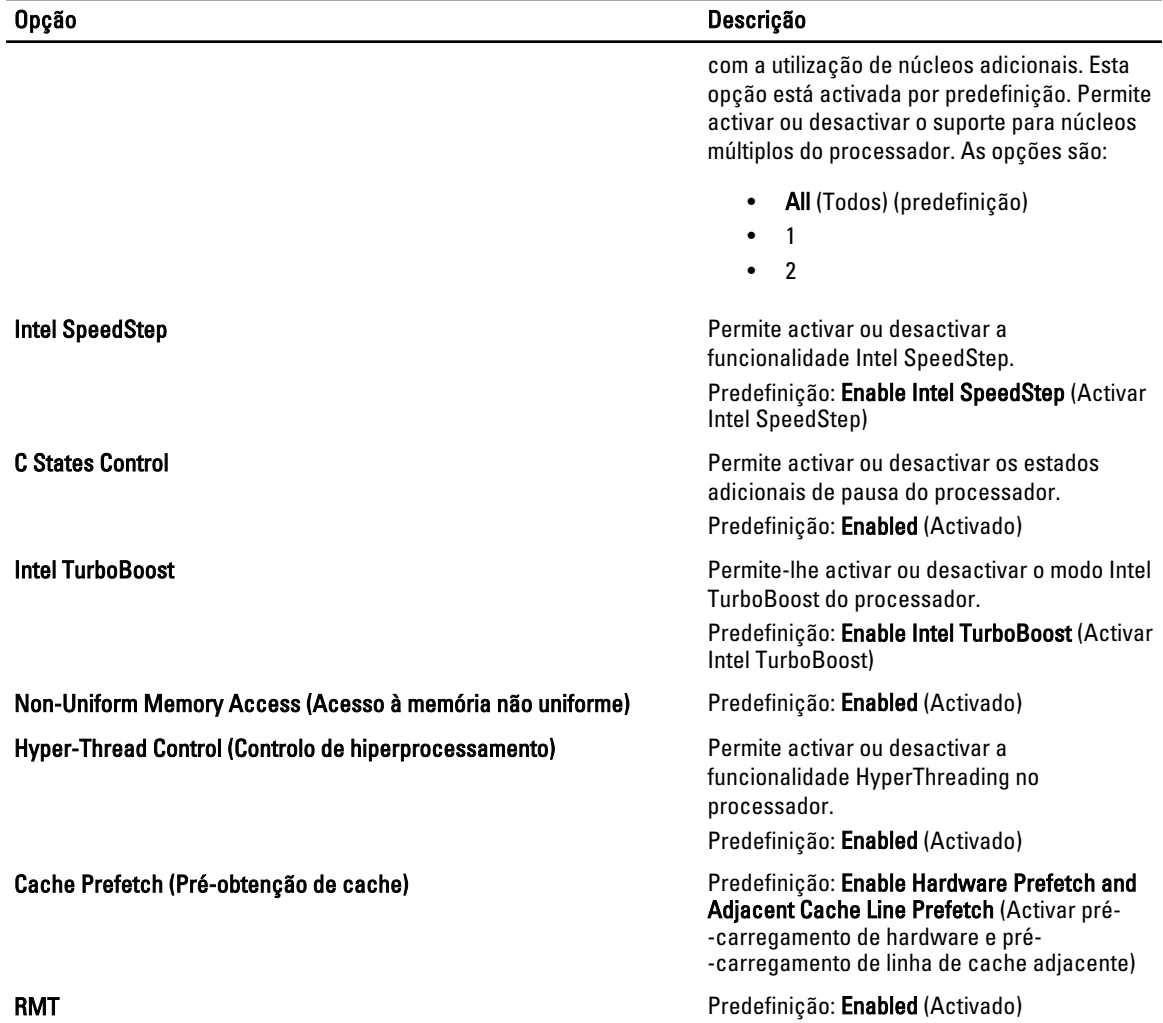

### Tabela 5. Virtualization Support (Suporte de virtualização)

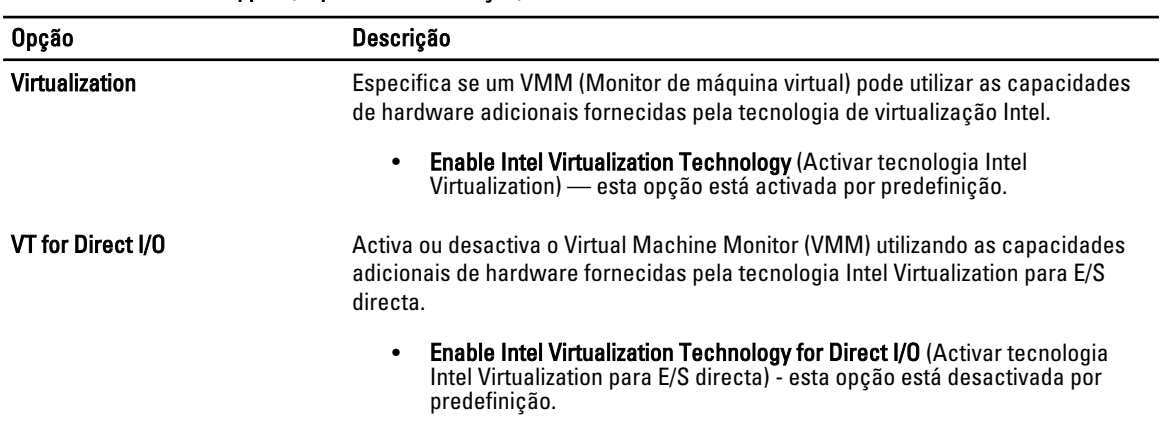

### Tabela 6. Security (Segurança)

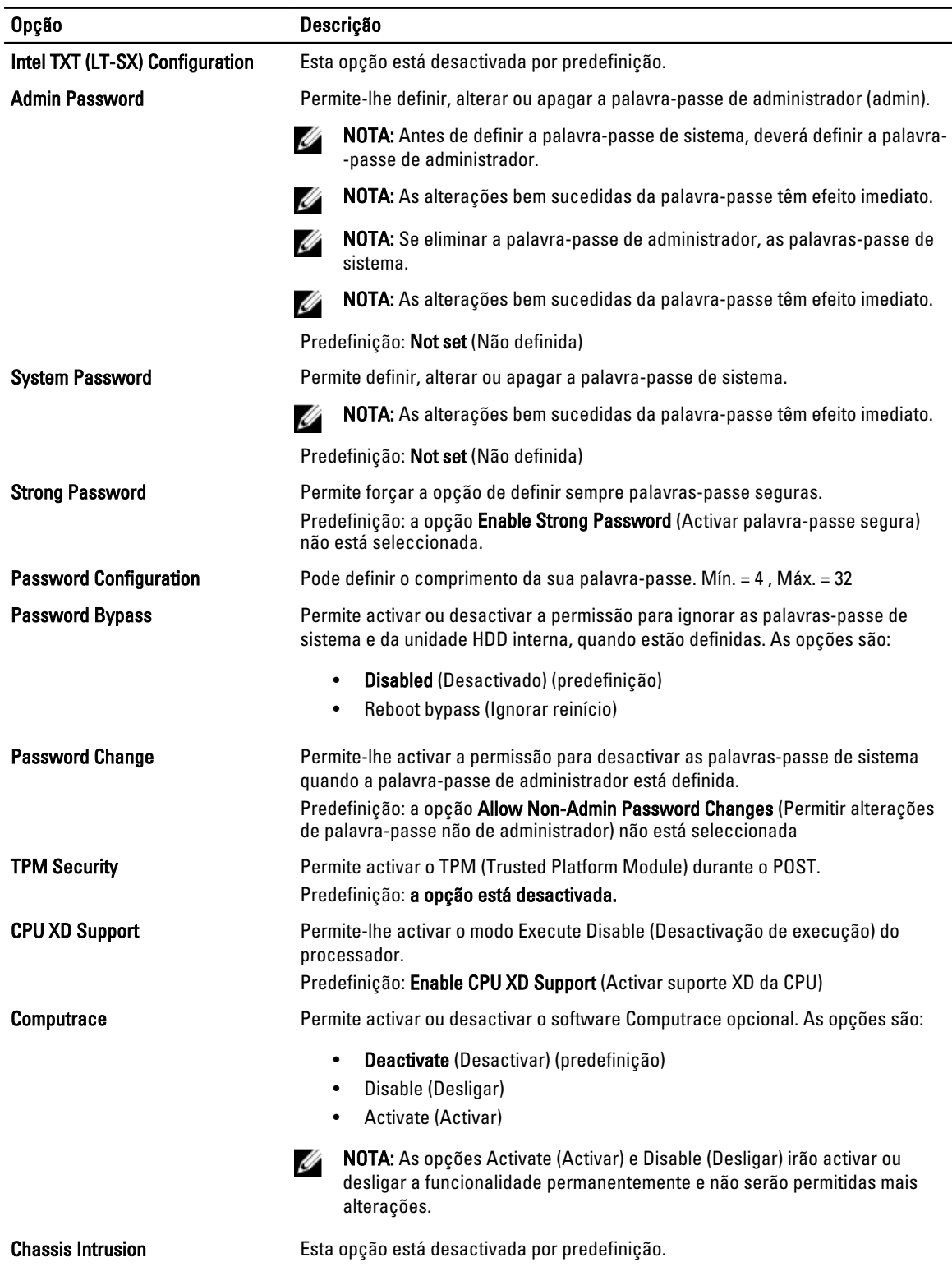

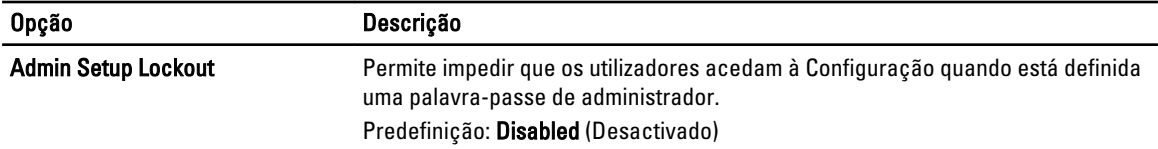

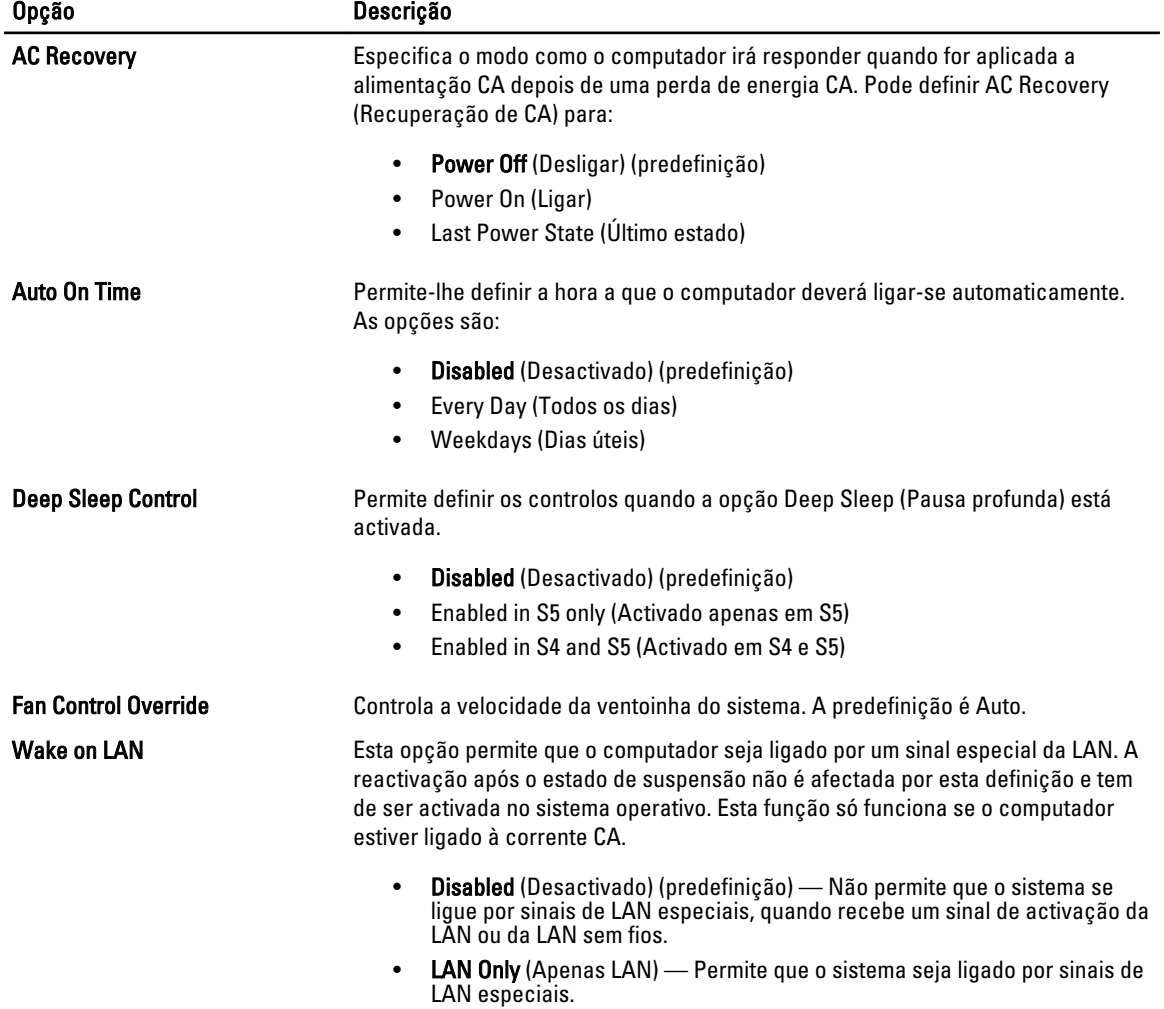

### Tabela 7. Power Management (Gestão de energia)

Esta opção está desactivada por predefinição.

![](_page_54_Picture_171.jpeg)

![](_page_54_Picture_172.jpeg)

![](_page_55_Picture_190.jpeg)

#### Tabela 9. POST Behavior (Comportamento POST)

![](_page_55_Picture_191.jpeg)

#### Tabela 10. System Logs (Registos do sistema)

![](_page_55_Picture_192.jpeg)

## Actualizar o BIOS

Recomenda-se que actualize o BIOS (configuração do sistema), se substituir a placa de sistema ou se estiver disponível uma actualização. No caso dos portáteis, certifique-se de que a bateria do computador está totalmente carregada e ligada a uma tomada eléctrica.

- 1. Reinicie o computador.
- 2. Aceda a support.dell.com/support/downloads.
- 3. No caso de conhecer a etiqueta de serviço ou o código de serviço expresso:

**NOTA:** Nos computadores de secretária, a etiqueta de serviço encontra-se na parte frontal do computador.

NOTA: Nos portáteis, a etiqueta de serviço encontra-se na parte inferior do computador.

**NOTA:** No caso dos computadores de secretária All-In-One, a etiqueta de serviço está disponível na parte de trás do computador.

- a) Introduza a Service Tag (Etiqueta de serviço) ou o Express Service Code (Código de serviço expresso) e clique em Submit (Submeter).
- b) Clique em Submit (Submeter) e avance para o passo 5.
- 4. Se não tiver a etiqueta de serviço ou o código de serviço expresso do computador, seleccione uma das seguintes opções:
	- a) Automatically detect my Service Tag for me (Detectar automaticamente a Etiqueta de Serviço)
	- b) Choose from My Products and Services List (Seleccionar da minha Lista de Produtos e Serviços)
	- c) Choose from a list of all Dell products (Seleccionar duma lista de todos produtos Dell)
- 5. No ecrã de aplicações e controladores, na lista pendente Operating System (Sistema operativo), seleccione BIOS.
- 6. Identifique o ficheiro mais recente do BIOS e clique em Download File (Transferir ficheiro).
- 7. Seleccione o modo de transferência que prefere na janela Please select your download method below (Seleccionar abaixo o modo de transferência); clique em Download Now (Transferir agora). É apresentada a janela File Download (Transferência de ficheiro).
- 8. Clique em Save (Guardar) para guardar o ficheiro no computador.
- 9. Clique em Run (Executar) para instalar as definições do BIOS actualizadas no computador. Siga as instruções apresentadas no ecrã.

### Palavra-passe do sistema e de configuração

Pode criar uma palavra-passe do sistema e uma palavra-passe de configuração para proteger o computador.

![](_page_56_Picture_191.jpeg)

AVISO: As funcionalidades de palavra-passe fornecem um nível básico de segurança dos dados existentes no computador.

AVISO: Qualquer pessoa pode aceder aos dados armazenados no computador se não estiver bloqueado ou for deixado sem supervisão.

Ø

NOTA: O computador é fornecido com a funcionalidade de palavra-passe do sistema e de configuração desactivada.

### Atribuir uma palavra-passe do sistema e uma palavra-passe de configuração

Só é possível atribuir uma nova System Password (Palavra-passe do sistema) e/ou Setup Password (Palavra-passe de configuração) ou alterar uma System Password (Palavra-passe do sistema) e/ou Setup Password existentes quando o Password Status (Estado da palavra-passe) é Unlocked (Desbloqueado). Se o Password Status (Estado da palavra--passe) for Locked (Bloqueado), não é possível alterar a palavra-passe do sistema.

![](_page_56_Picture_13.jpeg)

NOTA: Se o jumper de palavra-passe estiver desactivado, a palavra-passe do sistema e a palavra-passe de configuração são eliminadas e não terá de fornecer a palavra-passe para iniciar sessão no computador.

Para entrar na configuração do sistema, prima <F2> imediatamente após ligar ou reiniciar o computador.

1. No ecrã System BIOS (BIOS do sistema) ou System Setup (Configuração do sistema), seleccione System Security (Segurança do sistema) e prima <Enter>.

É apresentado o ecrã System Security (Segurança do sistema).

- 2. No ecrã System Security (Segurança do sistema), verifique se o Password Status (Estado da palavra-passe) é Unlocked (Desbloqueado).
- 3. Seleccione System Password (Palavra-passe do sistema), digite a palavra-passe do sistema e prima <Enter> ou  $<$ Tab $>$ .

Siga as directrizes indicadas para atribuir a palavra-passe do sistema:

- Uma palavra-passe pode ter até 32 caracteres.
- A palavra-passe pode conter algarismos entre 0 e 9.
- Só são válidas as letras minúsculas, as letras maiúsculas não são permitidas.
- $-$  Só são permitidos os seguintes caracteres especiais: espaço,  $(1)$ ,  $(+)$ ,  $($ , $)$ ,  $(-)$ ,  $($  $)$ ,  $($  $)$ ,  $($  $)$ ,  $($  $)$ ,  $($  $)$ ,  $($  $)$ ,  $($  $)$ ,  $($  $)$ ,  $($  $)$ ,  $($  $)$ ,  $($  $)$ ,  $($  $)$ ,  $($  $)$ ,  $($  $)$ ,  $($  $)$ ,  $($  $)$ ,

Volte a introduzir a palavra-passe do sistema quando lhe for solicitado.

- 4. Digite a palavra-passe do sistema que introduziu antes e clique em OK.
- 5. Seleccione Setup Password (Palavra-passe de configuração), digite a palavra-passe do sistema e prima <Enter> ou <Tab>.

Aparece uma mensagem a solicitar que volte a introduzir a palavra-passe do sistema.

- 6. Digite a palavra-passe de configuração que introduziu antes e clique em OK.
- 7. Prima <Esc> e uma mensagem pedir-lhe-á que guarde as alterações.
- 8. Prima <Y> para guardar as alterações. O computador é reiniciado.

### Eliminar ou alterar uma palavra-passe do sistema e/ou de configuração existente

Certifique-se de que o Password Status (Estado da palavra-passe) é Unlocked (Desbloqueado) (na Configuração do Sistema), antes de tentar eliminar ou alterar a palavra-passe do sistema e/ou de configuração existente. Não é possível eliminar ou alterar uma palavra-passe do sistema e/ou de configuração existente, se o Password Status (Estado da palavra-passe) for Locked (Bloqueado).

Para entrar na Configuração do Sistema, prima <F2> imediatamente após ligar ou reiniciar o computador.

1. No ecrã System BIOS (BIOS do sistema) ou System Setup (Configuração do sistema), seleccione System Security (Segurança do sistema) e prima <Enter>. É apresentado o ecrã System Security (Segurança do sistema).

2. No ecrã System Security (Segurança do sistema), verifique se o Password Status (Estado da palavra-passe) é

- Unlocked (Desbloqueado).
- 3. Seleccione System Password (Palavra-passe do sistema), altere ou elimine a palavra-passe do sistema existente e prima <Enter> ou <Tab>.
- 4. Seleccione Setup Password (Palavra-passe de configuração), altere ou elimine a palavra-passe de configuração existente e prima <Enter> ou <Tab>.

![](_page_57_Picture_17.jpeg)

**A NOTA:** Se alterar a palavra-passe do sistema e/ou de configuração, volte a introduzir a nova palavra-passe quando for solicitado. Se eliminar a palavra-passe do sistema e/ou de configuração, confirme a eliminação quando lhe for solicitado.

- 5. Prima <Esc> e uma mensagem pedir-lhe-á que guarde as alterações.
- 6. Prima <Y> para guardar as alterações e sair da Configuração do Sistema. O computador é reiniciado.

### Desactivar uma palavra-passe do sistema

As funcionalidades de segurança do software do sistema incluem uma palavra-passe do sistema e uma palavra-passe de configuração. O jumper de palavra-passe desactiva quaisquer palavras-passe que estejam a ser usadas. O jumper PSWD tem 2 pinos.

![](_page_57_Picture_23.jpeg)

NOTA: O jumper de palavra-passe está desactivado por predefinição.

- 1. Siga os procedimentos indicados em Antes de efectuar qualquer procedimento no interior do computador.
- 2. Retire a tampa.
- 3. Identifique o jumper PSWD na placa de sistema. Para identificar o jumper PSWD na placa de sistema, consulte a secção Componentes da placa de sistema.
- 4. Retire o jumper PSWD da placa de sistema.

NOTA: As palavras-passe existentes não são desactivadas (apagadas) até que o computer arranque sem o jumper.

5. Instale a tampa.

NOTA: Se atribuir uma nova palavra-passe de sistema e/ou de configuração com o jumper PSWD instalado, o sistema desactiva a(s) nova(s) palavra-passe(s) no próximo arranque.

- 6. Conecte o computador à tomada eléctrica e ligue o computador.
- 7. Desligue o computador e desconecte o cabo de alimentação da tomada eléctrica.
- 8. Retire a tampa.
- 9. Volte a colocar o jumper nos pinos.
- 10. Instale a tampa.
- 11. Siga os procedimentos indicados em Após efectuar qualquer procedimento no interior do computador.
- 12. Ligue o computador.
- 13. Aceda à configuração do sistema e atribua uma nova palavra-passe do sistema ou de configuração.

# Diagnóstico

Se tiver algum problema com o computador, execute o diagnóstico ePSA antes de contactar a Dell para obter assistência técnica. A finalidade de executar o diagnóstico é testar o hardware do computador sem necessitar de equipamento adicional ou correr o risco de perder dados. Se não conseguir resolver o problema pessoalmente, o pessoal de assistência e suporte pode utilizar os resultados do diagnóstico para ajudar a resolver o problema.

### Diagnóstico de avaliação optimizada do sistema pré-arranque (ePSA)

O diagnóstico ePSA (também conhecido como diagnóstico do sistema) efectua uma verificação completa do hardware. O ePSA está integrado no BIOS e é iniciado internamente pelo BIOS. O diagnóstico de sistema integrado fornece um conjunto de opções para dispositivos específicos ou grupos de dispositivos que permite:

- Realizar testes automaticamente ou em modo interactivo
- Repetir testes
- Visualizar ou guardar resultados dos testes
- Realizar testes detalhados para incluir opções de teste adicionais para fornecer informações extra sobre o(s) dispositivo(s) com falha
- Ver mensagens de estado que indicam se os testes foram concluídos com sucesso
- Ver mensagens de erro que informam sobre problemas verificados durante os testes

AVISO: Utilize o diagnóstico do sistema para testar apenas o seu computador. Se for utilizado com outros computadores, este programa pode causar resultados inválidos ou mensagens de erro.

**NOTA:** Alguns testes de dispositivos específicos requerem a interacção do utilizador. Certifique-se sempre de que está presente no terminal do computador quando os testes de diagnóstico são realizados.

- 1. Ligue o computador.
- 2. No arranque do computador, prima a tecla <F12> quando aparecer o logótipo da Dell.
- 3. No ecrã do menu de arranque, seleccione a opção Diagnostics (Diagnóstico).

É apresentada a janela Enhanced Pre-boot System Assessment (Avaliação optimizada do sistema pré-arranque), com uma lista de todos os dispositivos detectados no computador. O diagnóstico começa a realizar os testes em todos os dispositivos detectados.

- 4. Se pretender fazer o teste de diagnóstico de um dispositivo específico, prima <Esc> e clique em Yes (Sim) para parar o teste de diagnóstico.
- 5. Seleccione o dispositivo no painel da esquerda e clique em Run Tests (Realizar testes).
- 6. Se forem detectados problemas, são apresentados códigos de erro.

Anote o código de erro e contacte a Dell.

## Resolver problemas com o computador

Pode detectar e resolver problemas com o computador através de alguns indicadores, como as luzes de diagnóstico, os códigos de sinais sonoros e as mensagens de erro, durante o funcionamento do computador.

## LEDs de diagnóstico

Ø

Ø

NOTA: Os LEDs de diagnóstico servem como indicador de progresso ao longo do processo de POST. Estes LEDs não indicam o problema que causou a paragem da rotina de POST.

Os LEDs de diagnóstico encontram-se na parte anterior do chassis junto ao botão de activação. Estes LEDs de diagnóstico só estão activos e visíveis durante o processo de POST. Assim que o sistema operativo começa a arrancar, eles desligam-se e deixam de estar visíveis.

Cada LED tem dois estados possíveis: desligado ou ligado. O mais importante é identificado com o número 1, e os outros três são identificados com 2, 3 e 4, na ordem que aparecem na pilha de LEDs. Após o POST, se estiverem a funcionar correctamente, os quatro LEDs estão acesos e depois apagam quando o BIOS passa o controlo para o sistema operativo.

NOTA: As luzes de diagnóstico piscam quando o botão de alimentação está âmbar ou desligado, e não piscam quando está branco.

#### Tabela 11. Padrões dos LED de diagnóstico POST

LEDs de diagnóstico

![](_page_62_Picture_10.jpeg)

- O computador está desligado ou não está a receber energia.
- O computador está ligado e a funcionar correctamente.

Está a decorrer uma actividade de configuração do dispositivo PCI ou foi detectada uma falha do dispositivo PCI.

Ocorreu uma possível falha do processador.

Os módulos de memória foram detectados, mas ocorreu uma falha de alimentação da memória.

- Se o computador estiver desligado, ligue a fonte de alimentação CA e ligue o computador.
- Remova todas as placas periféricas das ranhuras PCI e PCI-E e reinicie o computador. Se o computador arrancar, adicione as placas periféricas uma de cada vez até encontrar a que está a causar a falha.
- Volte a instalar o processador.
- Se estiverem instalados dois ou mais módulos de memória, remova-os; depois, volte a instalar um módulo e reinicie o computador. Se o computador arrancar

![](_page_63_Picture_219.jpeg)

![](_page_64_Picture_231.jpeg)

 $1 \quad 2 \quad$ 

 $2 \quad 3$ 

Ocorreu uma possível falha de recurso e/ou hardware da placa de sistema.

Ocorreu possivelmente uma falha da placa de sistema.

- Certifique-se de que a memória em utilização é compatível com o computador.
- Apagar CMOS (Volte a instalar a pilha tipo moeda. Consulte Retirar e instalar a pilha tipo moeda).
- Deslique todos os periféricos internos e externos e, em seguida, reinicie o computador. Se o computador arrancar, adicione as placas periféricas uma de cada vez até encontrar a que está a causar a falha.
- Se o problema persistir, a placa de sistema/um componente da placa de sistema estão avariados.
- Desligue todos os periféricos internos e externos e, em seguida, reinicie o computador. Se o computador arrancar, adicione as placas periféricas uma de cada vez até encontrar a que está a causar a falha.
- Se o problema persistir, a placa de sistema está avariada.
- Ocorreu uma outra falha.<br>
Certifique-se de que o ecrã/ monitor está ligado a uma placa gráfica separada.
	- Certifique-se de que todas as unidades de disco rígido e todos os cabos da unidade óptica estão correctamente ligados à placa de sistema.
	- Se aparecer uma mensagem de erro no ecrã a identificar um problema com um dispositivo (por exemplo, a unidade de disquetes ou de disco rígido), verifique o dispositivo para saber se está a funcionar correctamente.
	- Se o sistema operativo estiver a tentar arrancar a partir de um dispositivo (por exemplo, a unidade de disquetes ou unidade óptica), verifique a configuração do sistema para se certificar de que a sequência de arranque é apropriada para os

![](_page_65_Picture_0.jpeg)

O sistema está em modo de recuperação.

dispositivos instalados no computador.

- Foi detectada uma falha na soma de verificação do BIOS e o sistema encontra-se em modo de recuperação.
- Passagem para arranque **•** Indica o fim do processo de POST. Regra geral, os LED encontram-se brevemente neste estado quando o POST é concluído. Após a passagem para o sistema operativo, os LED apagam-se.

### Mensagens de erro

Há três tipos de mensagens de erro do BIOS, que são apresentadas conforme a gravidade do problema, como indicado a seguir:

### Erros que bloqueiam totalmente o computador

Estas mensagens de erro bloqueiam o computador e requerem a execução do ciclo de alimentação do sistema. As mensagens de erro são listadas na tabela seguinte.

#### Tabela 12. Erros que bloqueiam totalmente o computador

#### Mensagem de erro

Error! Non-ECC DIMMs are not supported on this system. (Erro! Este sistema não suporta DIMMs não ECC.)

Alert! Processor cache size is mismatched. (Alerta! Tamanho da cache do processador não correspondente.) Install like processor or one processor. (Instalar processador semelhante.)

Alert! Processor type mismatch. (Alerta! Tipo de processador não correspondente.) Install like processor or one processor. (Instalar processador semelhante.)

Alert! Processor speed mismatch (Alerta! Velocidade de processador não correspondente.) Install like processor or one processor. (Instalar processador semelhante.)

Alert! Incompatible Processor detected. (Alerta! Processador incompatível detectado.) Install like processor or one processor. (Instalar processador semelhante.)

### Erros que não bloqueiam o computador

Estas mensagens de erro não bloqueiam o computador, mas fazem aparecer uma advertência, causam uma pausa durante alguns segundos e depois o arranque continua. As mensagens de erro são listadas na tabela seguinte.

Tabela 13. Erros que não bloqueiam o computador

#### Mensagem de erro

Alert! Cover was previously removed. (Alerta! A tampa foi removida previamente.)

### Erros que bloqueiam parcialmente o computador

Estas mensagens de erro causam um bloqueio parcial do computador e ser-lhe-á solicitado que prima a tecla <F1> para continuar ou <F2 > para aceder à configuração do sistema. As mensagens de erro são listadas na tabela seguinte.

#### Tabela 14. Erros que bloqueiam parcialmente o computador

#### Mensagem de erro

Alert! Front I/O Cable failure. (Alerta! Falha no cabo de E/S frontal)

Alert! Left Memory fan failure. (Alerta! Falha da ventoinha da memória da esquerda.)

Alert! Right Memory fan failure. (Alerta! Falha da ventoinha da memória da direita.)

Alert! PCI fan failure. (Alerta! Falha da ventoinha PCI.)

Alert! Chipset heat sink not detected. (Alerta! Dissipador de calor do chipset não detectado.)

Alert! Hard Drive fan1 failure. (Alerta! Falha da ventoinha 1 da unidade de disco rígido.)

Alert! Hard Drive fan2 failure. (Alerta! Falha da ventoinha 2 da unidade de disco rígido.)

Alert! Hard Drive fan3 failure. (Alerta! Falha da ventoinha 3 da unidade de disco rígido.)

Alert! CPU 0 fan failure. (Alerta! Falha da ventoinha 0 da CPU.)

Alert! CPU 1 fan failure. (Alerta! Falha da ventoinha 1 da CPU.)

Alert! Memory related failure detected. (Alerta! Foi detectada uma falha relacionada com a memória.)

Alert! Correctable memory error has been detected in memory slot DIMMx. (Alerta! Erro de memória corrigível detectado na ranhura de memória DIMMx.)

Warning: Non-optimal memory population detected. For increased memory bandwidth populate DIMM connectors with white latches before those with black latches. (Advertência: preenchimento de memória pouco eficaz detectado. Para uma maior largura de banda, preencha os conectores DIMM com trincos brancos antes dos conectores com trincos pretos.)

Your current power supply does not support the recent configuration changes made to your system. Please contact Dell Technical support team to learn about upgrading to a higher wattage power supply. (A fonte de alimentação actual não suporta as alterações da configuração efectuadas recentemente ao sistema. Contacte a equipa de suporte técnico da Dell para obter informações sobre como actualizar para uma fonte de alimentação de potência superior.)

Dell Reliable Memory Technology (RMT) has discovered and isolated errors in system memory. You may continue to work. Memory module replacement is recommended. Please refer to the RMT Event log screen in BIOS setup for specific DIMM information. (A tecnologia RMT (Reliable Memory Technology) da Dell detectou e isolou erros na memória do sistema. Pode continuar a trabalhar. É recomendada a substituição dos módulos de memória. Consulte o ecrã de registos de eventos RMT na configuração do BIOS para obter informações específicas sobre os DIMM.)

Dell Reliable Memory Technology (RMT) has discovered and isolated errors in system memory. You may continue to work. Additional errors will not be isolated. Memory module replacement is recommended. Please refer to the RMT Event log screen in BIOS setup for specific DIMM information. (A tecnologia RMT (Reliable Memory Technology) da Dell detectou e isolou erros na memória do sistema. Pode continuar a trabalhar. Não serão isolados quaisquer erros adicionais. É recomendada a substituição dos módulos de memória. Consulte o ecrã de registos de eventos RMT na configuração do BIOS para obter informações específicas sobre os DIMM.)

## Especificações técnicas

![](_page_68_Picture_2.jpeg)

NOTA: As ofertas podem variar consoante a região. Nas especificações a seguir, são apresentadas apenas aquelas consideradas obrigatórias por lei para serem fornecidas com o seu computador. Para obter mais informações acerca da configuração do seu computador, clique em Iniciar → Ajuda e Suporte e seleccione a opção para mostrar as informações sobre o seu computador.

#### Tabela 15. Processador

![](_page_68_Picture_145.jpeg)

#### Tabela 16. Informação sobre o sistema

![](_page_68_Picture_146.jpeg)

#### Tabela 17. Memória

![](_page_68_Picture_147.jpeg)

![](_page_69_Picture_151.jpeg)

### Tabela 18. Vídeo

![](_page_69_Picture_152.jpeg)

![](_page_69_Picture_153.jpeg)

![](_page_69_Picture_154.jpeg)

### Tabela 21. Barramento de expansão

![](_page_69_Picture_155.jpeg)

![](_page_70_Picture_175.jpeg)

#### velocidade 480 Mbps, super velocidade 5 Gbps

### Tabela 22. Unidades

![](_page_70_Picture_176.jpeg)

#### Tabela 23. Conectores externos

![](_page_70_Picture_177.jpeg)

![](_page_71_Picture_172.jpeg)

### • DisplayPort

• DMS-59

### Tabela 24. Conectores internos

![](_page_71_Picture_173.jpeg)
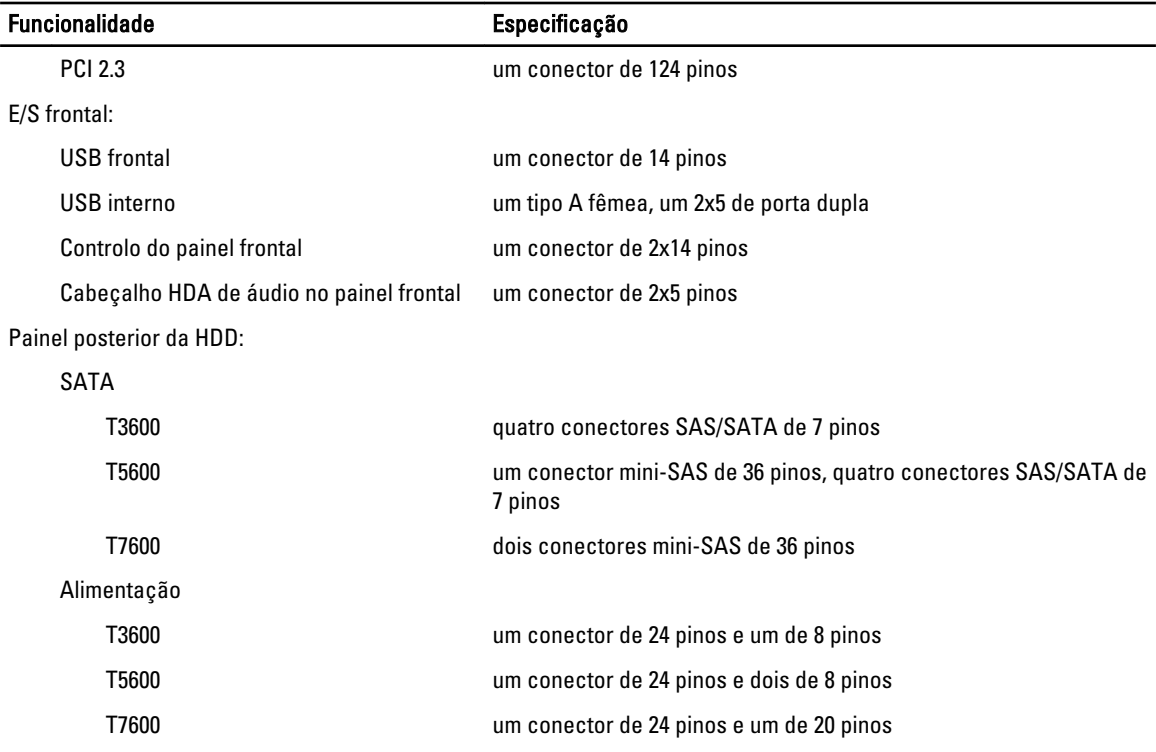

#### Tabela 25. Controlos e luzes

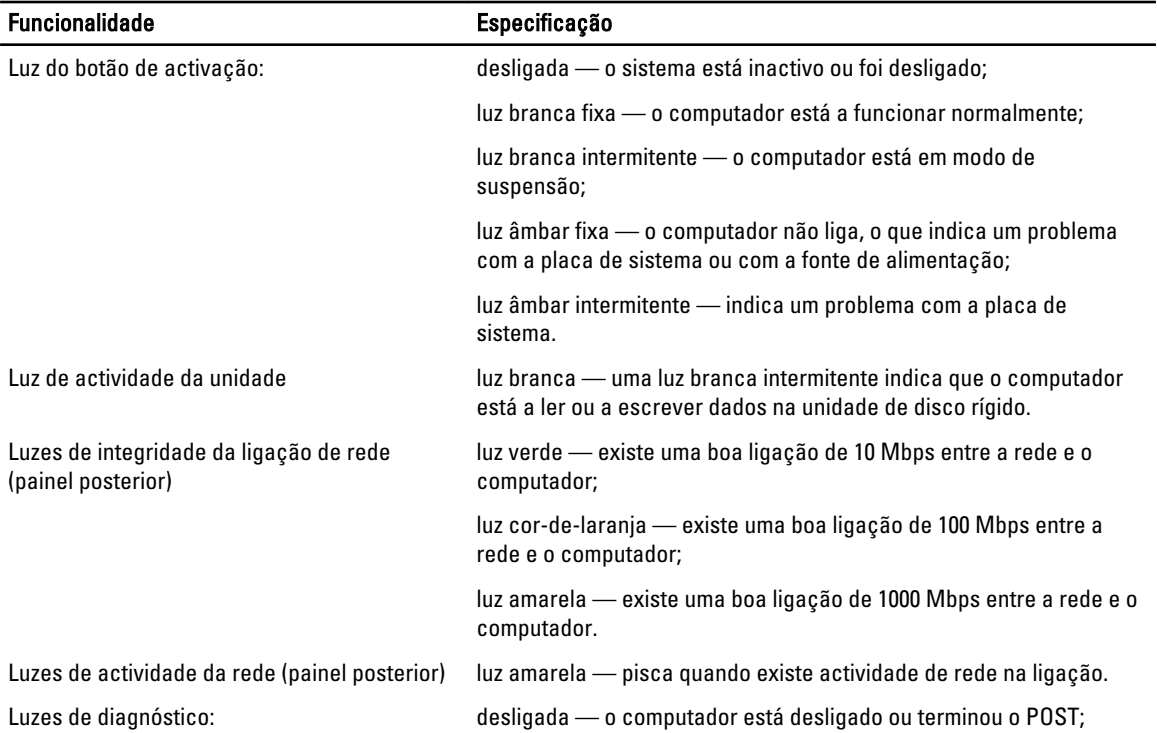

### Funcionalidade Especificação

luz âmbar/intermitente — consulte os códigos de diagnóstico específicos no manual de serviço.

#### Tabela 26. Alimentação

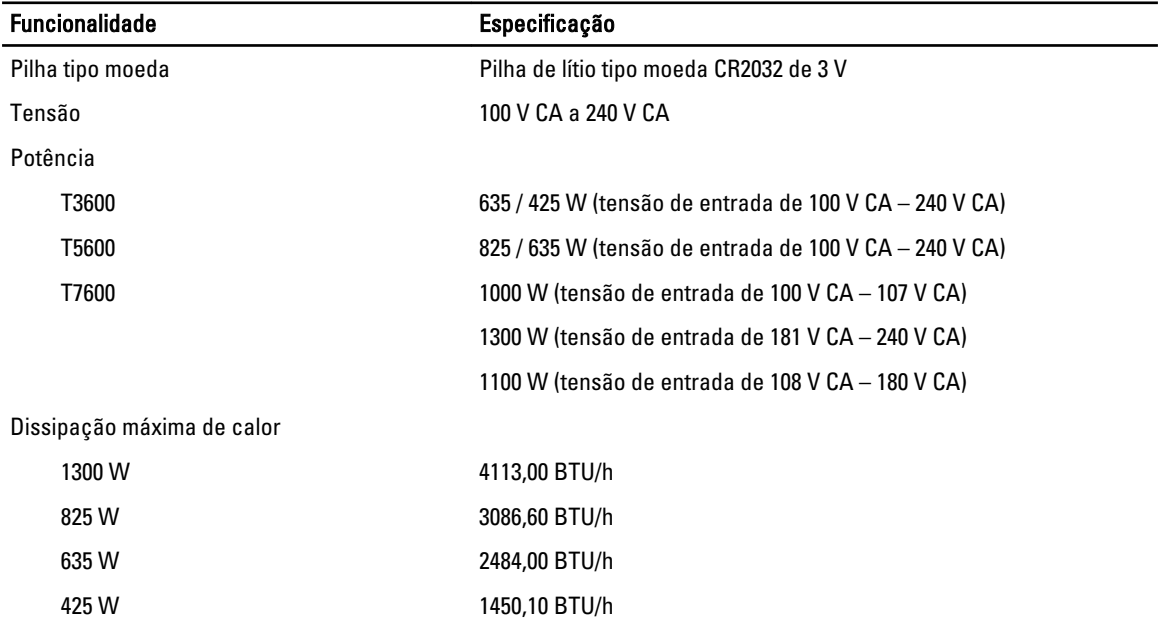

U NOTA: A dissipação de calor é calculada utilizando o valor nominal de potência da fonte de alimentação.

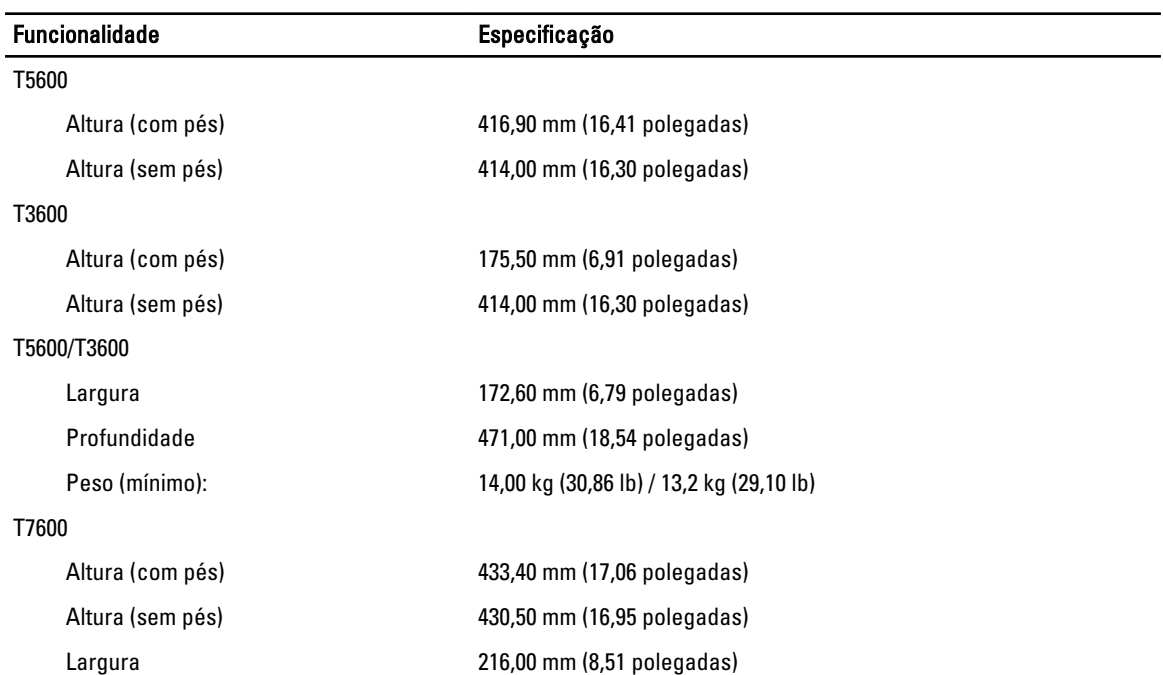

#### Tabela 27. Características físicas

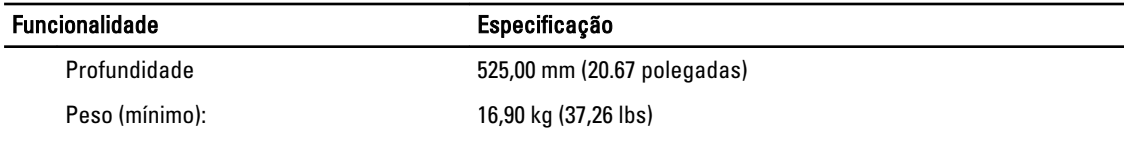

## Tabela 28. Características ambientais

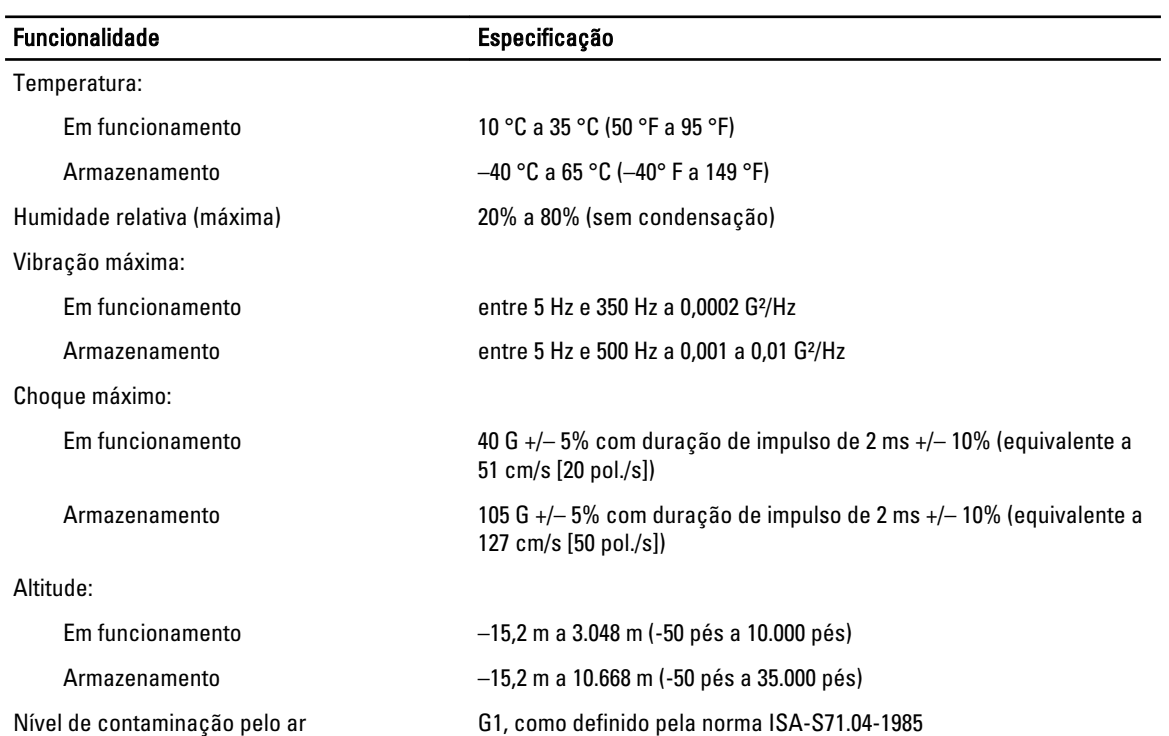

 $\equiv$ 

# Contactar a Dell

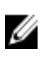

NOTA: Se não tiver uma ligação activa à Internet, pode encontrar as informações de contacto na sua factura, na nota de encomenda ou no catálogo de produtos Dell.

A Dell disponibiliza várias opções de serviço e suporte online e através de telefone. A disponibilidade varia de acordo com o país e com o produto, e alguns serviços podem não estar disponíveis na sua área. Para contactar a Dell relativamente a vendas, suporte técnico ou apoio a clientes:

- 1. Visite www.dell.com/support.
- 2. Seleccione a categoria de suporte pretendida.
- 3. Seleccione o seu país ou região no menu pendente Choose a Country/Region (Escolher um país/região) na parte superior da página.
- 4. Seleccione a ligação para o serviço apropriado ou apoio técnico de acordo com as suas necessidades.